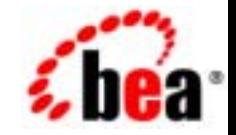

# **BEA**WebLogic Portal

リリース 7.0 : 2002 6 28 Copyright © 2002 BEA Systems, Inc. All Rights Reserved.

BEA Systems, Inc.

 $BEA$ 

 $BEA$ 

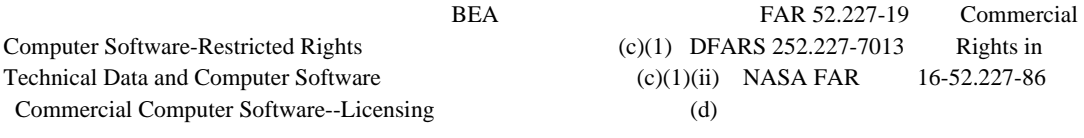

 $BEA$ 

 $BEA$ 

BEA Jolt Tuxedo WebLogic BEA Systems, Inc. 88 BEA Builder BEA Campaign Manager for WebLogic BEA eLink BEA Manager BEA WebLogic Commerce Server BEA WebLogic Enterprise BEA WebLogic Enterprise Platform BEA WebLogic Express BEA WebLogic Integration BEA WebLogic Personalization Server BEA WebLogic Portal BEA WebLogic Server How Business Becomes E-Business BEA Systems, Inc.

ポータル サンプル **—** 訪問者および管理者

2002 6 28 WebLogic Portal 7.0

#### $\mathbf v$

## 

### $\mathbf{2}$

 $\mathbf 1$ 

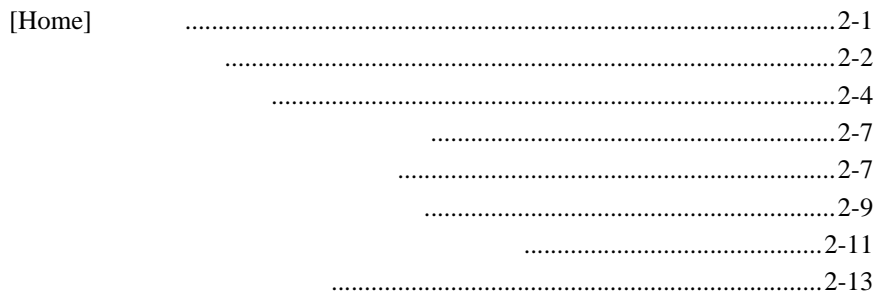

## $\overline{\mathbf{3}}$

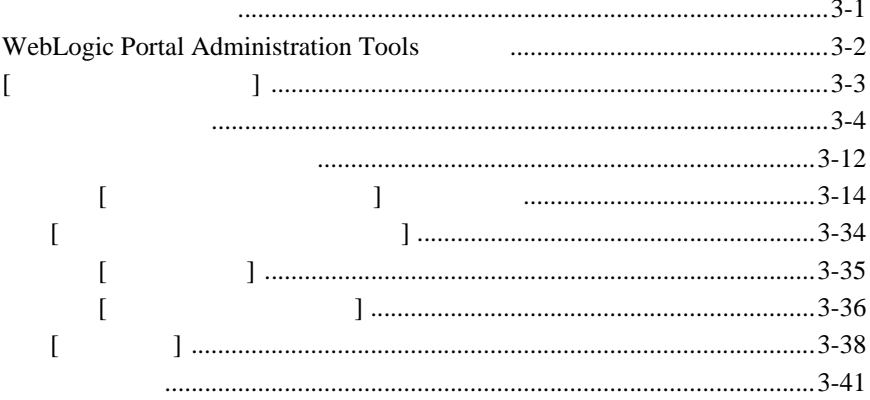

**THEA SEA Web** BEA Web BEA Home ( The Second )

<span id="page-4-0"></span>『ポータル サンプル — 訪問者および管理者』へようこそ。このマニュアルの他

e-docs **e-docs** (http://edocs.beasys.co.jp/e-docs/)

**BEA WebLogic Portal** 

#### docsupport-jp@bea.com

WebLogic Portal **7.0** 

BEA WebSUPPORT WebLogic Portal

<span id="page-4-1"></span>WebLogic Portal

BEA WebSUPPORT (**http://support.bea.com/welcome.jsp**) BEA

<span id="page-6-0"></span>1 **1 1 1** 

BEA WebLogic Portal 7.0

-  $\overline{A}$  -  $\overline{A}$  and  $\overline{A}$  and

http://edocs.beasys.co.jp/e-docs/wlp/docs70/samptour/index.htm

ポータル サンプル - 訪問者および管理者ツアーへようこそ。このツアーでは、

はなく、ポータルの機能に焦点を当てます。ポータル サンプル - ポートレット機

Avitek Financial

- <span id="page-6-3"></span><span id="page-6-2"></span><span id="page-6-1"></span>■ WebLogic Server 7.0
- WebLogic Portal 7.0 Portal Examples

Portal Example

1. WebLogic Portal

Windows : [  $\qquad$  ] [ BEA WebLogic Platform 7.0 WebLogic Portal 7.0 Portal Examples Portal Example Launch Portal Server]

**UNIX :** >/weblogic700/samples/portal/sampleportalDomain/startSamplePort  $al.sh$ 

2. WebLogic Portal 
Portal Example

**Windows** : [ ] [ BEA WebLogic Platform 7.0 WebLogic Portal 7.0 Portal Examples Portal Example Start Portal Example]

**UNIX** : Portal Example WebLogic Portal

#### <u>URL</u> STREET

http://localhost:7501/sampleportal/index.jsp

localhost Portal Example

WebLogic Portal

## <span id="page-8-0"></span>■ [\[Home\]](#page-8-1)

- [新規ユーザの登録](#page-9-0)
- [ポータルの外観の変更](#page-11-0)
- ポータル [レイアウトのカスタマイズ](#page-14-0)
- 
- [ポートレット](#page-20-0) コントロール

# <span id="page-8-1"></span>[Home]

[Home]  $2-1$ 

#### <span id="page-9-1"></span>図 **2-1** サンプル ポータルの **[Home]** ページ **—** デフォルト

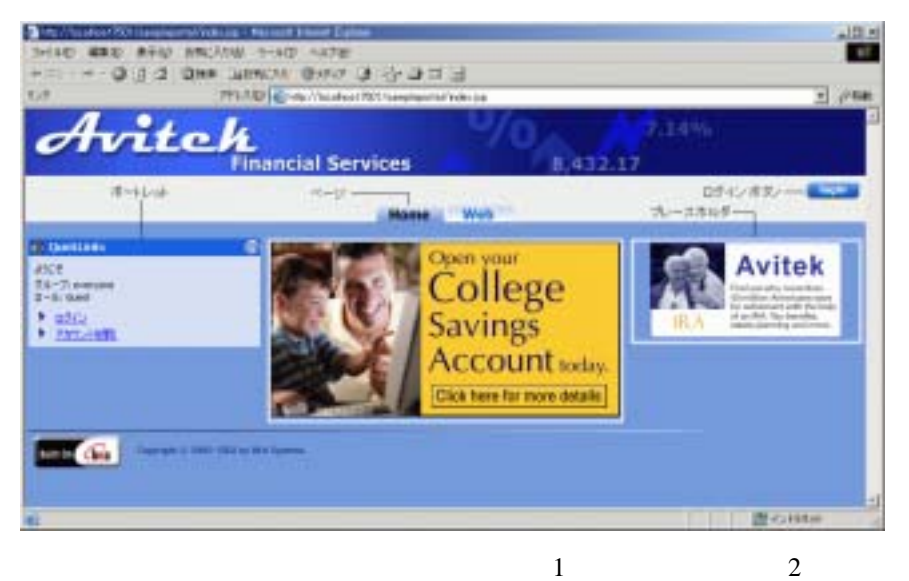

<span id="page-9-2"></span>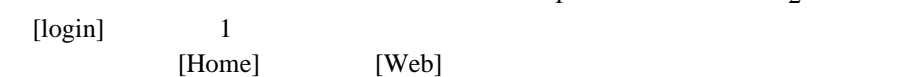

1. [login] [2-2](#page-10-0)

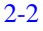

<span id="page-9-0"></span> $\overline{\mathbf{3}}$ 

<span id="page-10-0"></span>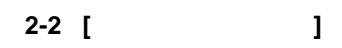

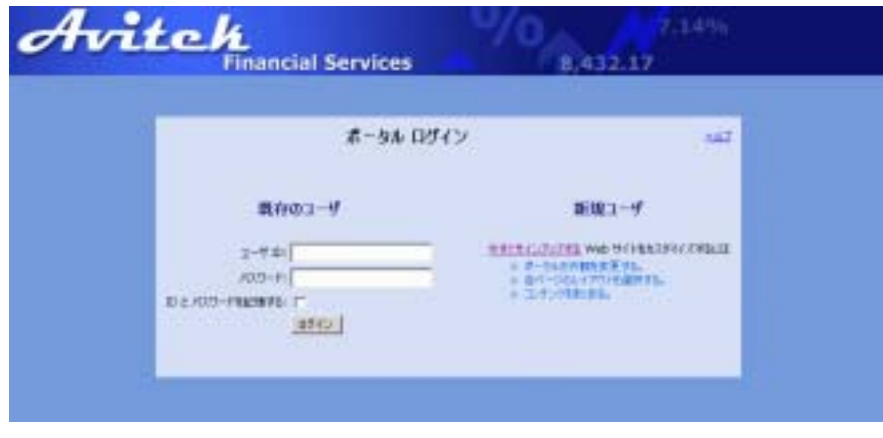

- 2. [  $\qquad$  ]  $\qquad$  [2-3](#page-10-1) [  $\Gamma$ 
	- 図 **2-3 [** 新しいアカウントの作成 **]** ページ

<span id="page-10-1"></span>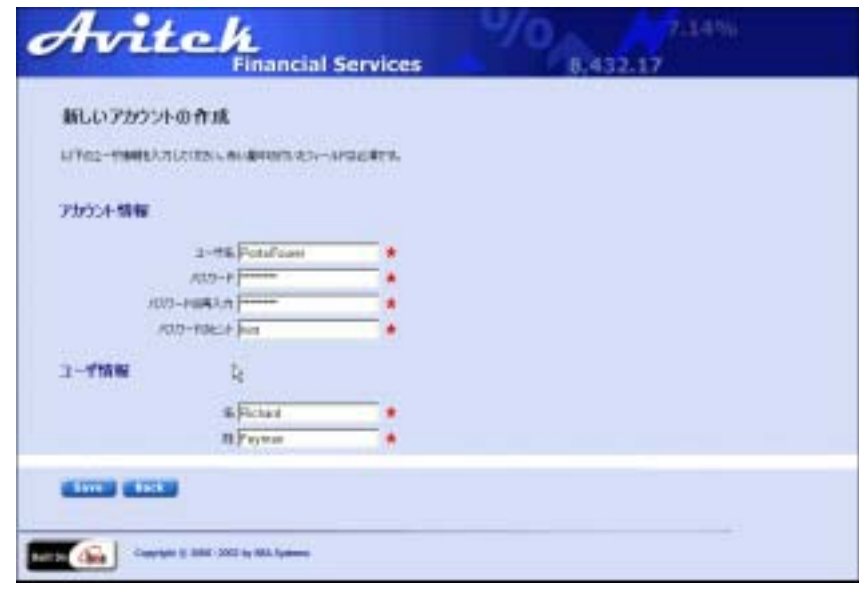

 $3.$  [Save]

2-4 [Home]

#### <span id="page-11-1"></span>図 **2-4** サンプル ポータルの **[Home]** ページ **—** ユーザ ログイン後 *Avitek* 8.432.17 books | Elevening Street | Eleveni Home With **IT Digital** Open your **Avitek JSCK Kowo** College  $\frac{\partial A - \partial \cdot A \cdot \mathrm{det}}{\partial t}$  $+$  1572 **Savings**  $\begin{array}{ll} 2.2214\text{A}\text{R}\text{R}\text{H} \\ \text{m}\text{R} \end{array}$ **Account** today. **College Street**  $0<\ell$ 電子メールの研究がまたことデレートはいたれ<br>TV 単位 Su Roberts Pall Thierrow<br>0.00 / 13.00 - Uttal-Click here for more details **Munich** ee 33.00 **BE Portfolio** G A **MILE** College Planning Canguage **MM H-FCF** 出 **RYLMAGRAGETS NWO-P ROLLED HIS NE**  $22 - 1$ + HJH HJH pas Environment content NASDAQ \* 2.254 1.254 - -Distanciana ene のこい中のよいますから ALSEE. 16.00 46 61. ニュールは一個形のエフけなから PHILIPERIAL CASS-UNDIRECT

<span id="page-11-5"></span><span id="page-11-4"></span><span id="page-11-3"></span><span id="page-11-2"></span>[customize my portal] [change password] [login] [logout]

<span id="page-11-0"></span> $\left($  CSS)  $5$  HTML CSS マイトランス CSS 1. [customize my portal]  $2-5$  [

 $\Gamma$ 

<span id="page-11-6"></span>

#### <span id="page-12-0"></span>図 **2-5 [** ポータルの表示のカスタマイズ **]** ページ

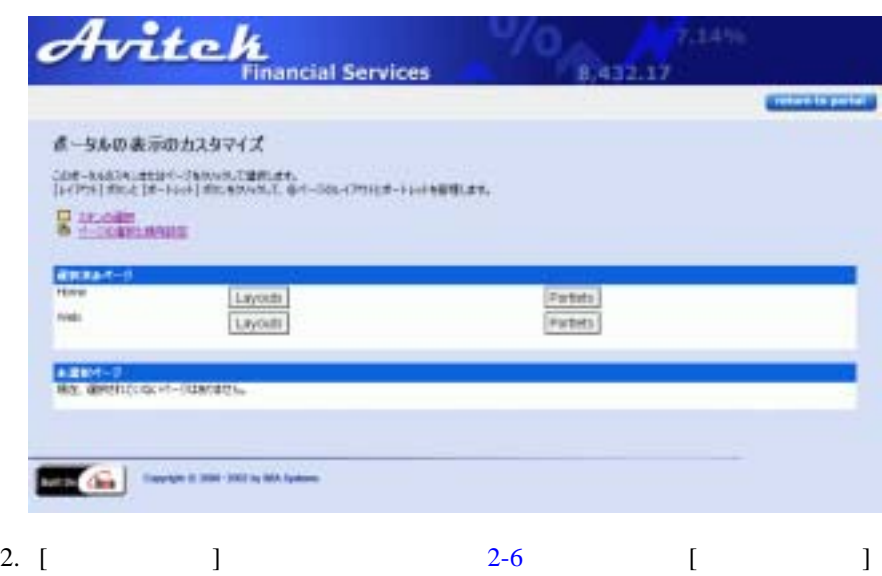

#### <span id="page-12-1"></span>図 **2-6 [** スキンの選択 **]** ページ

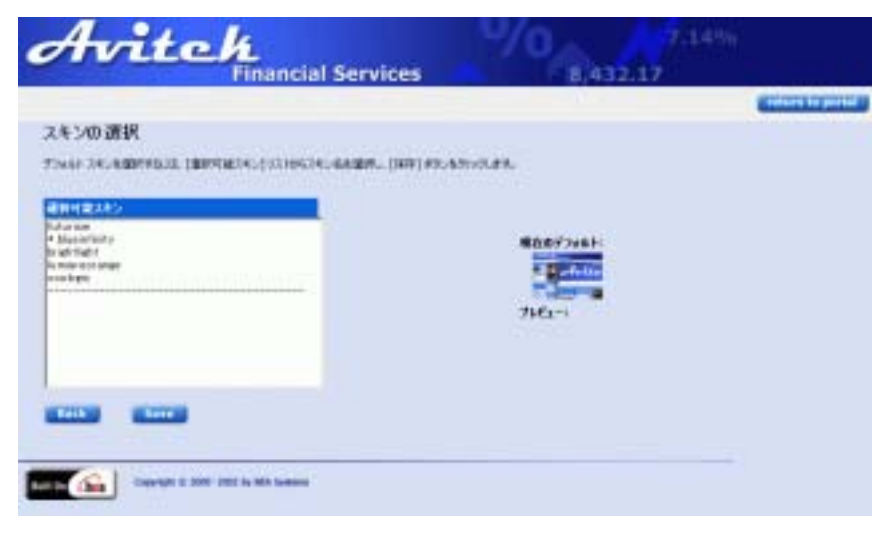

注意 **:** [ 選択可能スキン ] リスト内のアスタリスクの付いた項目は、現在のデ

## 3. [  $\qquad$  ]  $\qquad$  1  $\qquad$  [2-7](#page-13-0)

 $\blacksquare$  )  $\blacksquare$ 

<span id="page-13-0"></span>図 **2-7 [** スキンの選択 **]** ページ **—** スキンのプレビュー

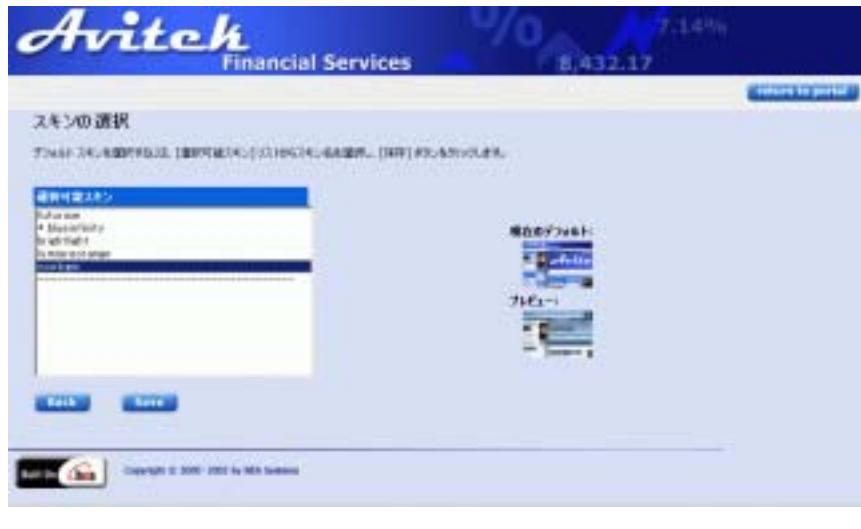

4. [Save] [2-8](#page-14-2) [

## <span id="page-14-2"></span>図 **2-8 [** ポータルの表示のカスタマイズ **] —** 新しいスキンを適用

<span id="page-14-4"></span><span id="page-14-3"></span><span id="page-14-1"></span><span id="page-14-0"></span>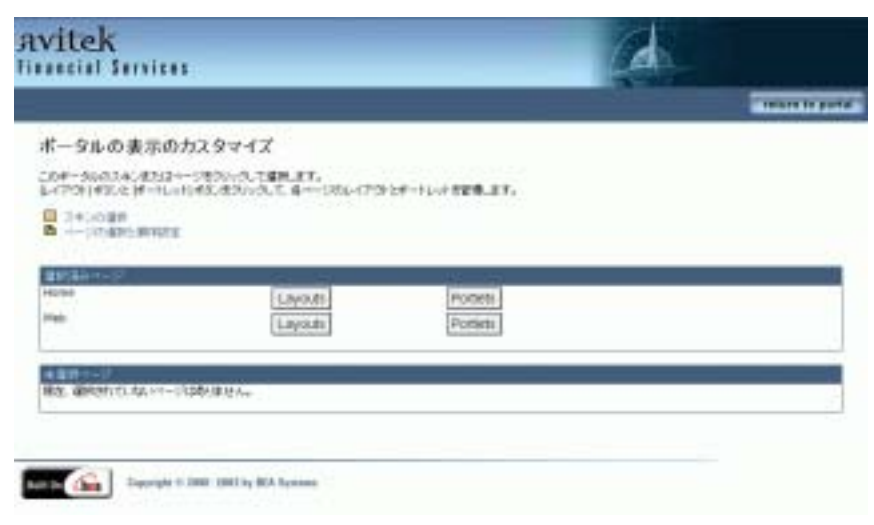

<span id="page-15-0"></span>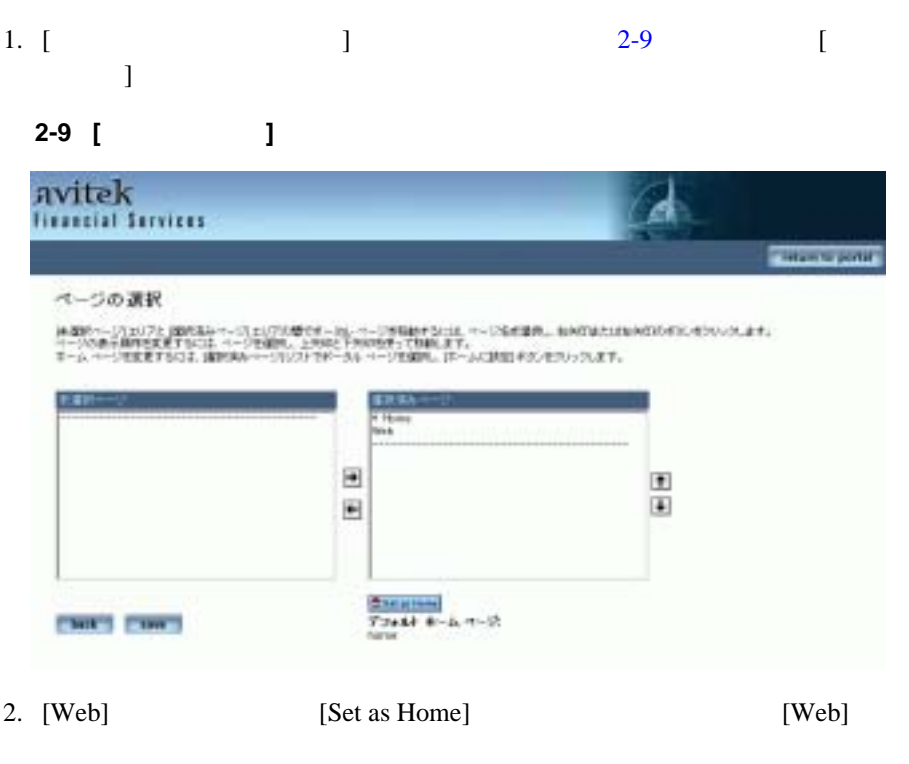

3. [Home] [  $\qquad$  ] [  $\qquad$  ] 4. [save] 5.  $[return to portal]$  [2-10](#page-16-1)

#### <span id="page-16-1"></span>図 **2-10** サンプル ポータルの新たなホーム ページ **—** 表示されるタブは **1** つ

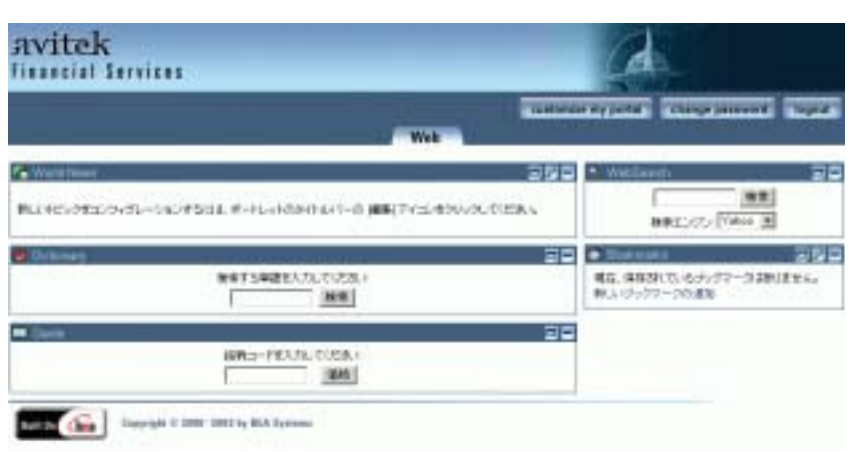

<span id="page-16-2"></span><span id="page-16-0"></span>USP HTML **HTML** WebLogic Portal  $5$ **:** <sup>2−7</sup> [Home] 1. [Home] [customize my portal] [ ルの表示のカスタマイズ ] ページが表示されます。 2. [ ] [Home] [Layouts]

 $2-11$  [  $\qquad \qquad$  ]

## <span id="page-17-0"></span>図 **2-11 [** 現在のレイアウトの選択 **]** ページ

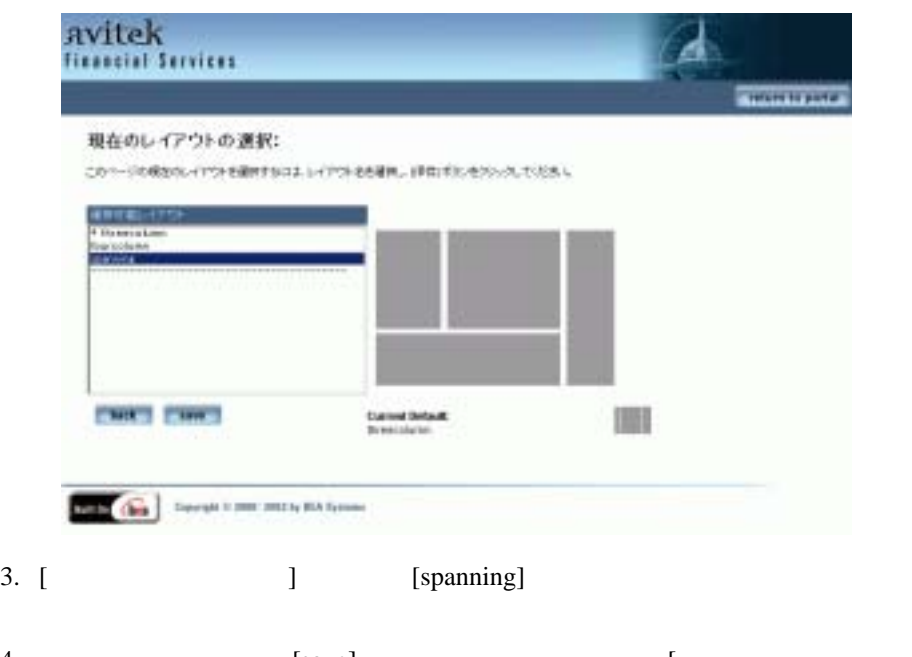

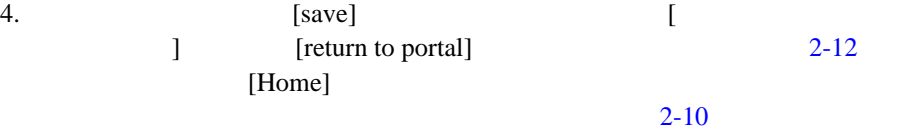

<span id="page-18-1"></span>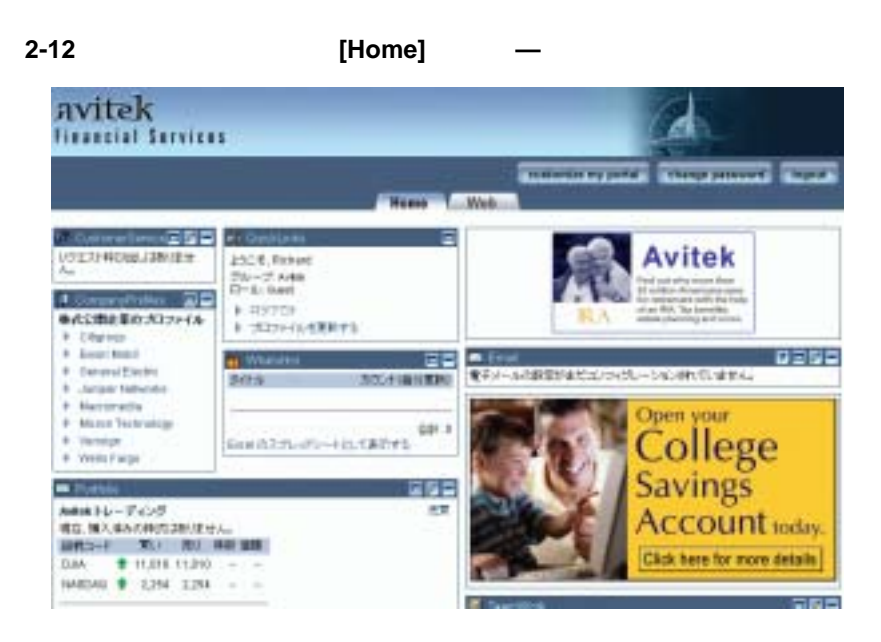

<span id="page-18-3"></span><span id="page-18-2"></span><span id="page-18-0"></span>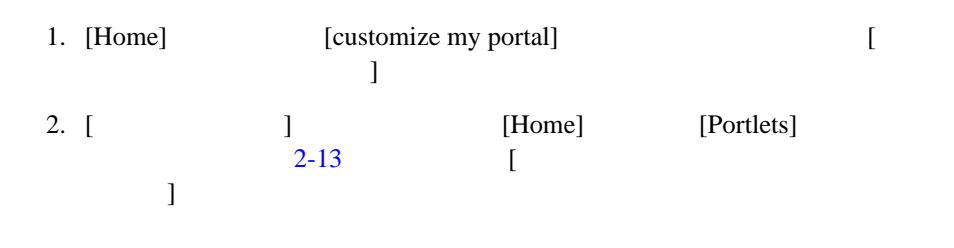

#### <span id="page-19-0"></span>図 **2-13 [** このページのポートレットの選択と順序設定 **: home]**

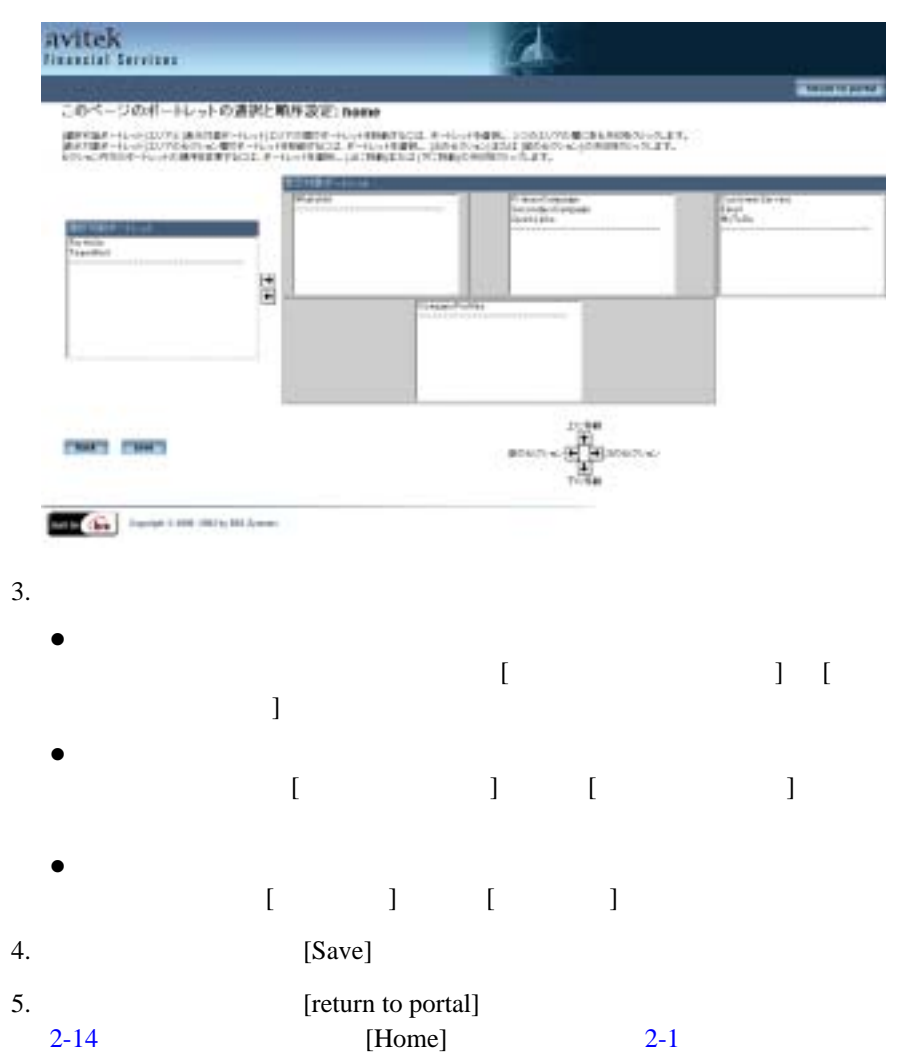

<span id="page-20-1"></span>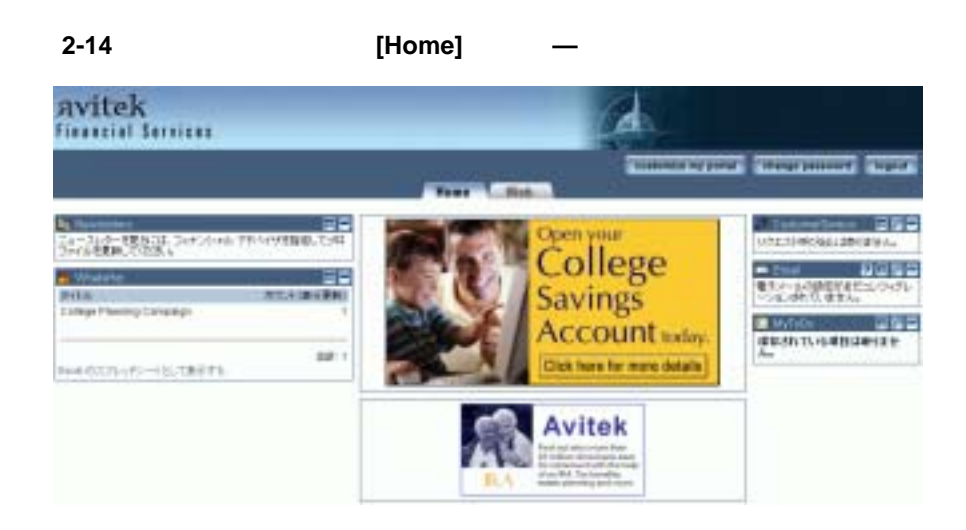

<span id="page-20-2"></span><span id="page-20-0"></span>Web Versus web  $\mathbf{V}$ 

JavaServer Pages (JSP) **HTML** 

ケーション サーバ内の EJB コンポーネントや他のアプリケーション機能にアク **JSP** JSP JSP

 $2-1$ 

<span id="page-21-0"></span>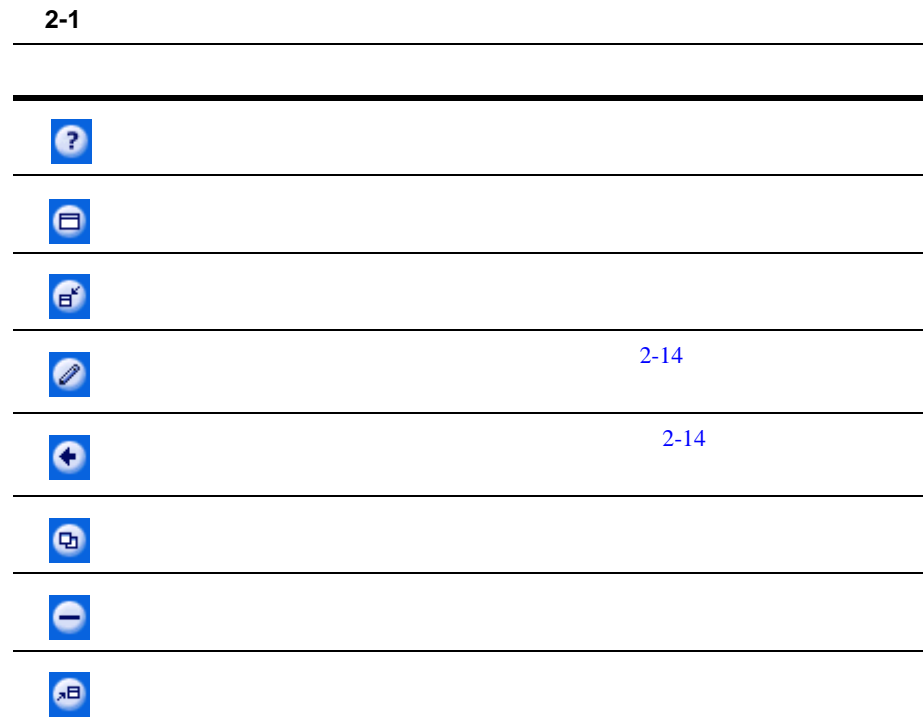

World News

<span id="page-21-2"></span><span id="page-21-1"></span>2-15 World News

World News

1. [Home] [Web] [Web] [Web]

2-15 World News

#### <span id="page-22-0"></span>2-15 World News

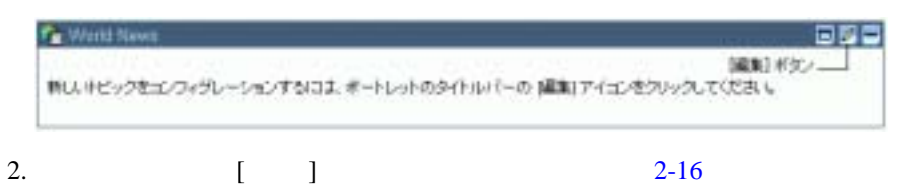

: World News

#### <span id="page-22-1"></span>2-16 World News

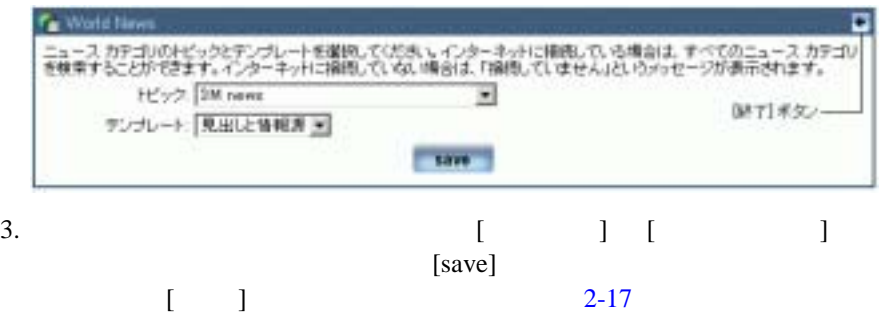

<span id="page-23-0"></span>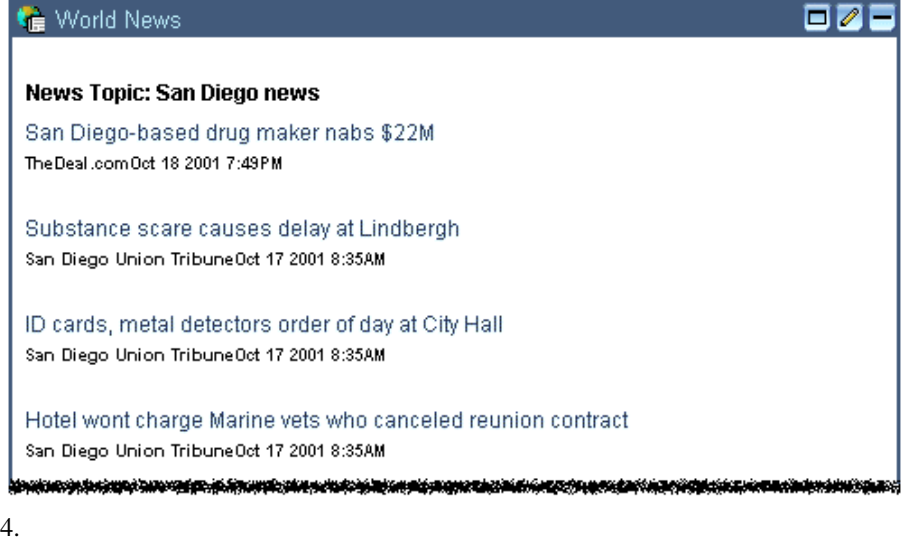

<span id="page-24-3"></span><span id="page-24-2"></span><span id="page-24-0"></span>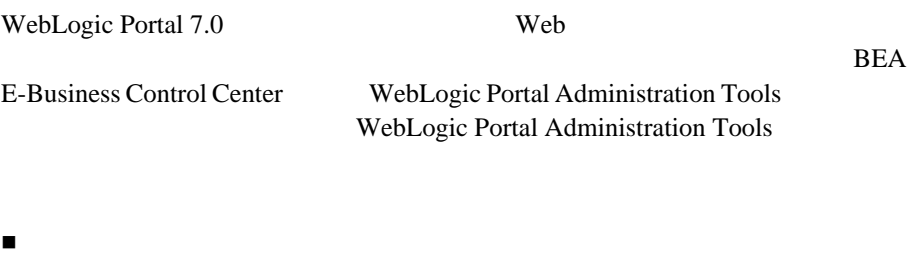

- WebLogic Portal Administration Tools
- $\blacksquare$  [  $\blacksquare$   $\blacksquare$  ]
- <span id="page-24-1"></span>[この後の展開](#page-64-0)

WebLogic Portal Administration Tools

WebLogic Portal Administration Tools JavaServer Pages

<span id="page-24-4"></span>WebLogic Portal

Administration Tools

# <span id="page-25-0"></span>**WebLogic Portal Administration Tools**

#### $1-1$

1. WebLogic Portal

Windows : [  $\qquad$  ] [ BEA WebLogic Platform 7.0 WebLogic Portal 7.0 Portal Examples Portal Example Start Portal Admin Tools]

#### $UNIX$  **:**  $\qquad \qquad$  :

WebLogic Portal

 $\text{URL}$ 

http://*localhost*:7501/sampleportalTools/index.jsp localhost

 $2.$  [  $\Box$ 

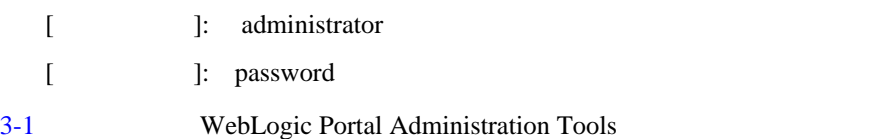

#### <span id="page-26-1"></span>図 **3-1 WebLogic Portal Administration Tools**

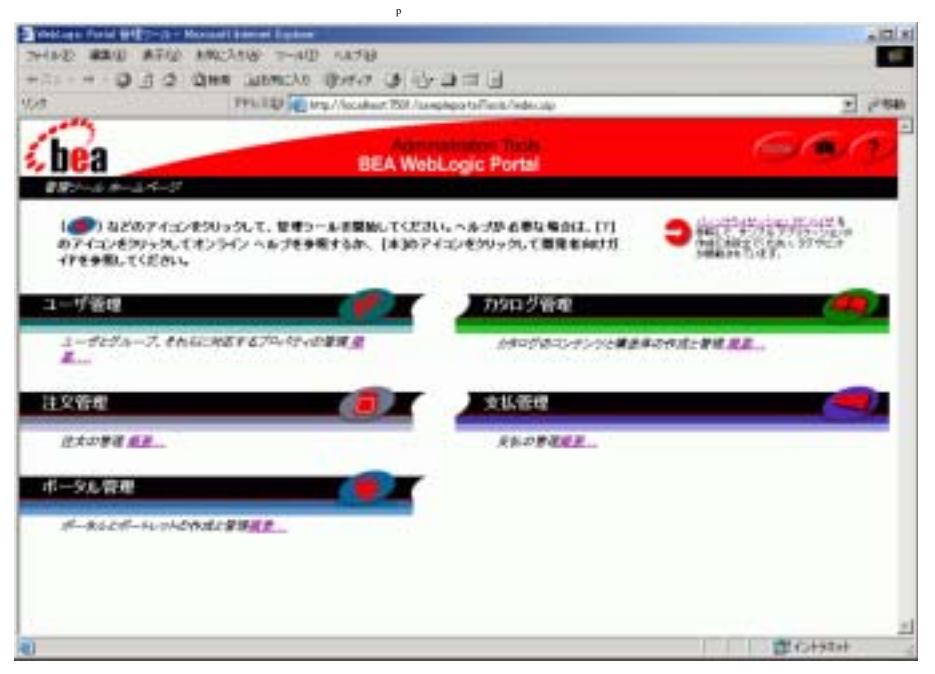

 $[$ 

]

**]**

<span id="page-26-2"></span>[ ポータル管理ホーム ] ページは、ポータルの全機能にアクセスする出発点とな

<span id="page-26-0"></span>**[** ポータル管理ホーム

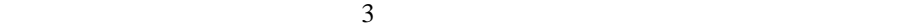

<span id="page-27-1"></span><span id="page-27-0"></span>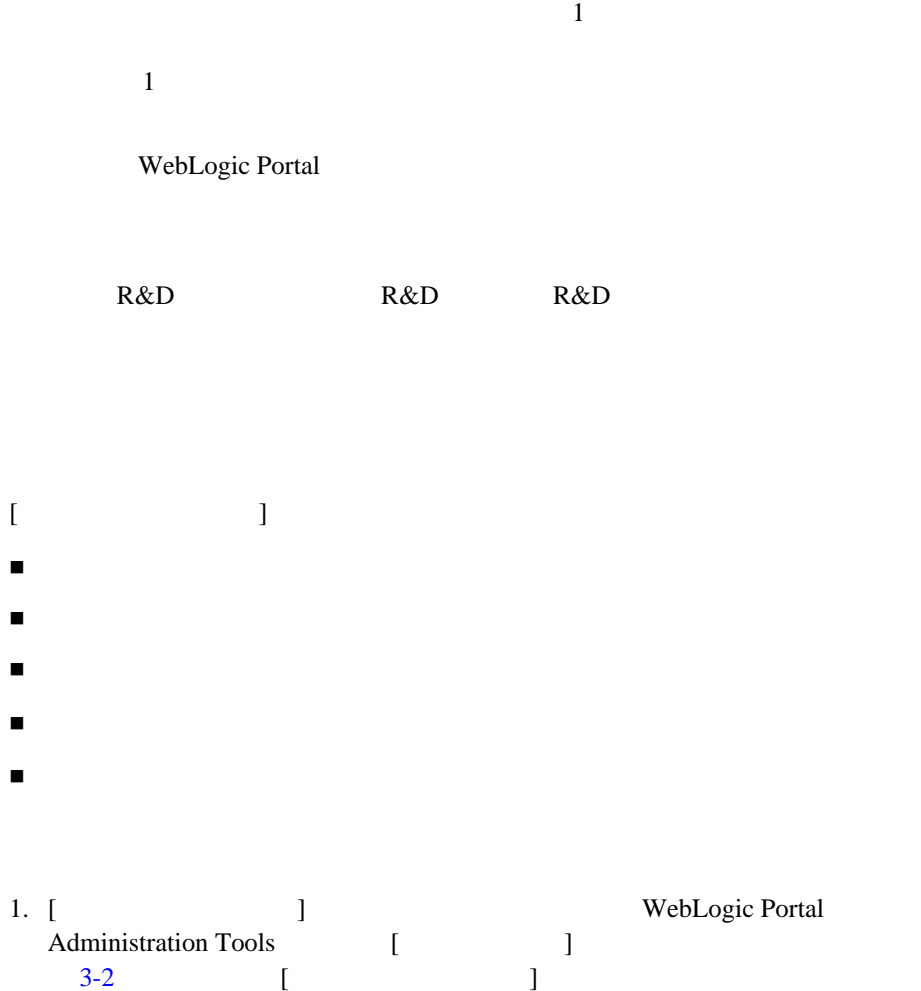

#### <span id="page-28-0"></span>図 **3-2 [** ポータル管理ホーム **]—** 初期状態

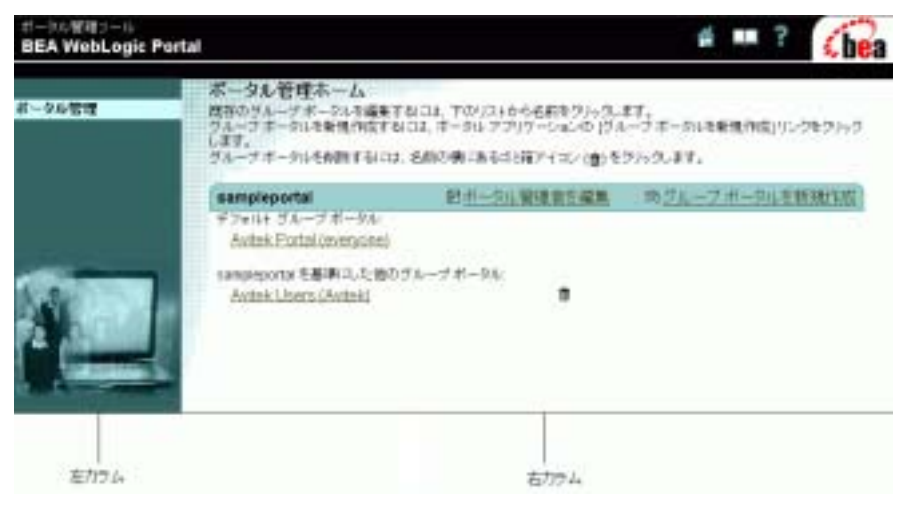

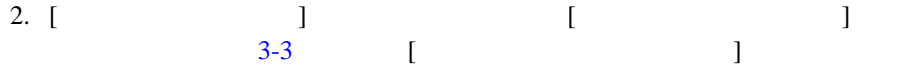

## <span id="page-29-0"></span>図 **3-3 [** ポータル管理者設定の編集 **]**

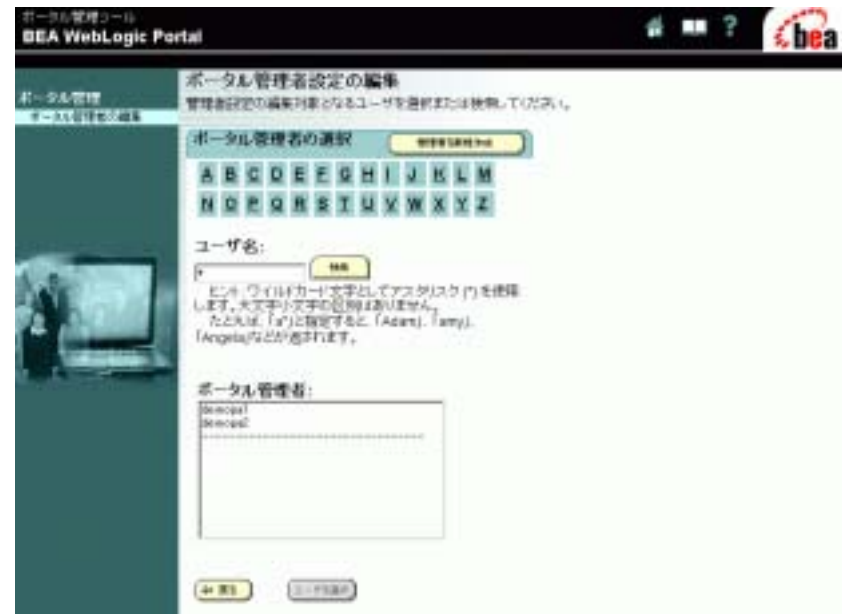

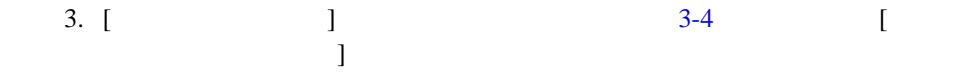

<span id="page-30-0"></span>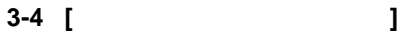

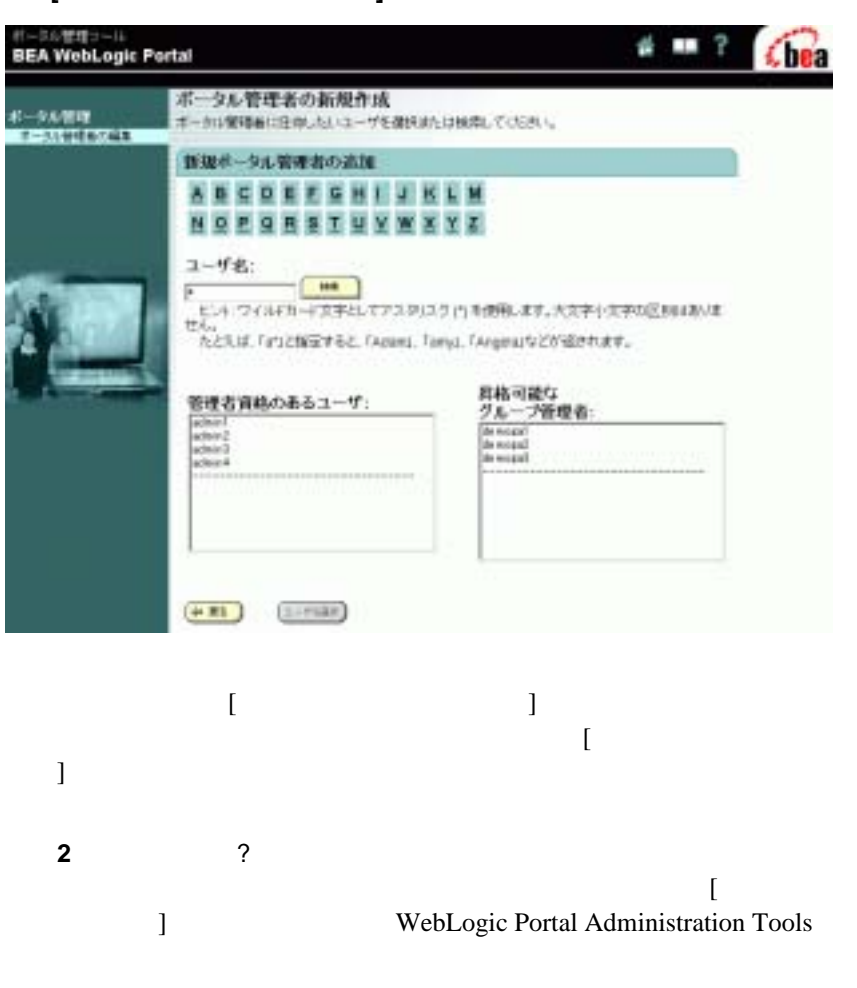

#### http://edocs.beasys.co.jp/e-docs/wlp/docs70/admin/usrgrp.htm

4.  $\left[ \begin{array}{ccc} 1 & 1 & 1 \end{array} \right]$  $3-5$  [  $\qquad \qquad$  ]

#### <span id="page-31-0"></span>図 **3-5 [** 右記ポータル管理者設定の新規作成 **]**

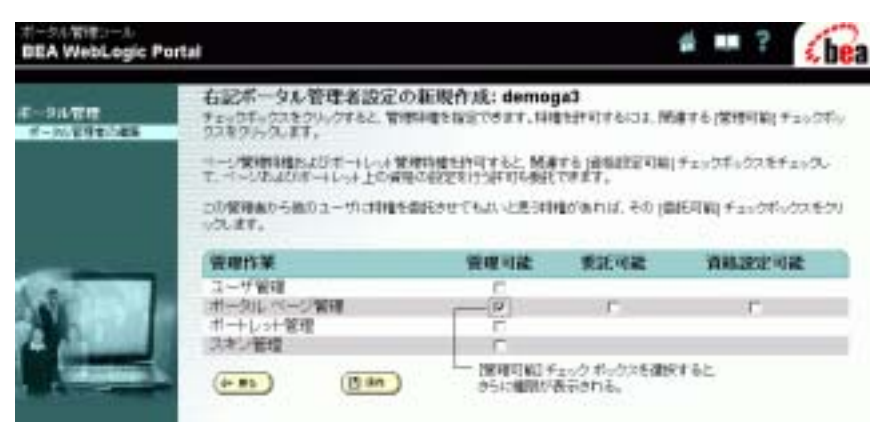

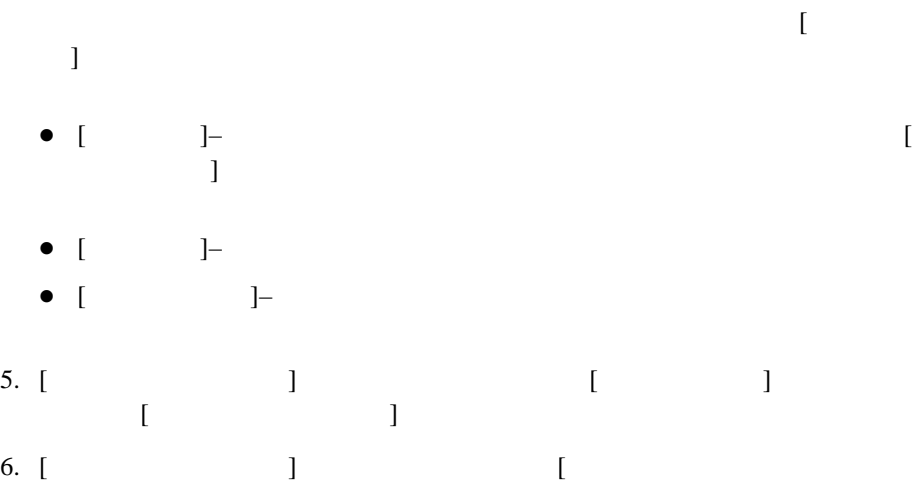

 $\begin{bmatrix} 3-6 & 1 \end{bmatrix}$  $\begin{bmatrix} 3-6 & 1 \end{bmatrix}$  $\begin{bmatrix} 3-6 & 1 \end{bmatrix}$ 

#### <span id="page-32-0"></span>図 **3-6 [** グループ ポータルの新規作成 **]**

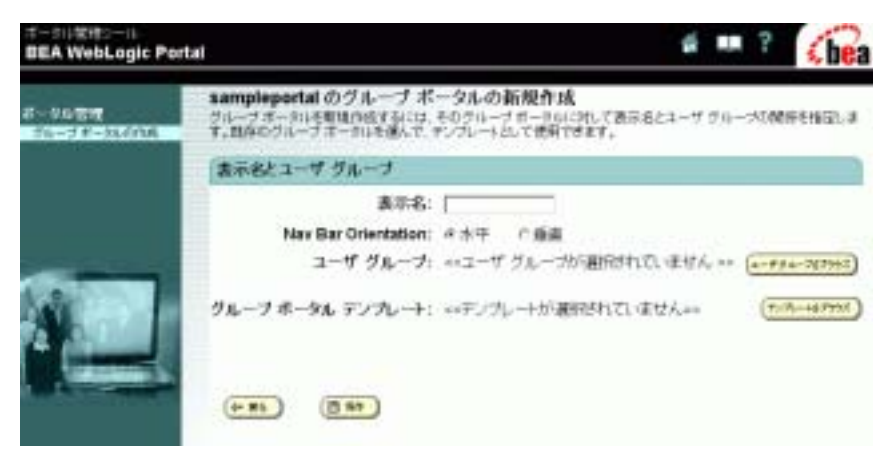

 $[$ 

7. [ [3-7](#page-33-0)  $[$ 

## <span id="page-33-0"></span>図 **3-7 [** ユーザ グループの選択 **]**

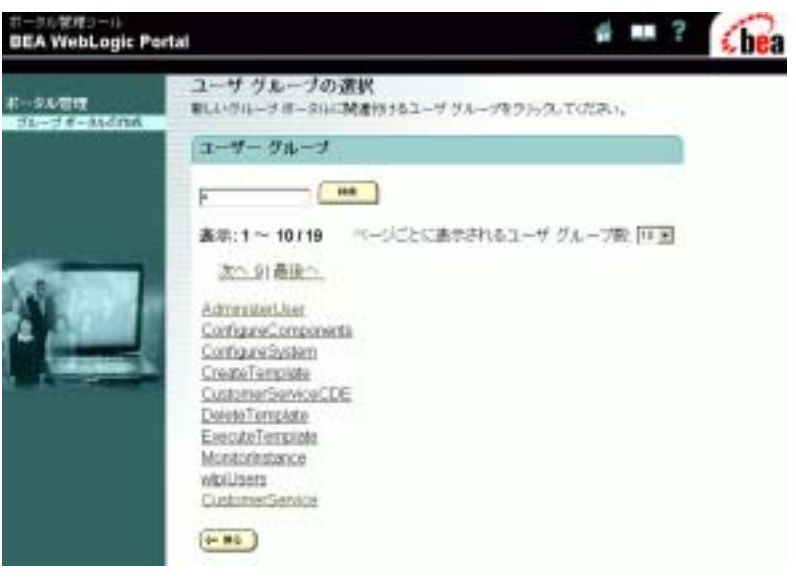

 $\mathbf 1$ 

everyone WebLogic Portal Administration Tools

http://edocs.beasys.co.jp/e-docs/wlp/docs70/admin/usrgrp.htm

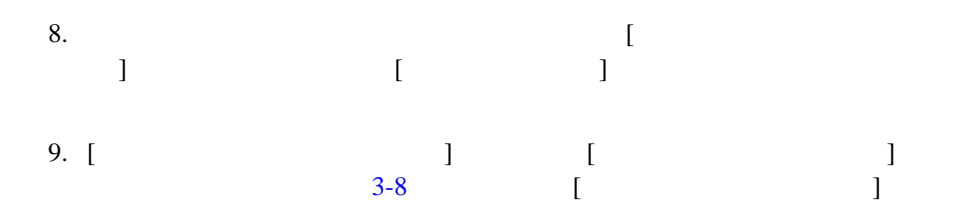

<span id="page-34-0"></span>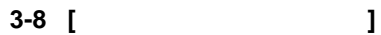

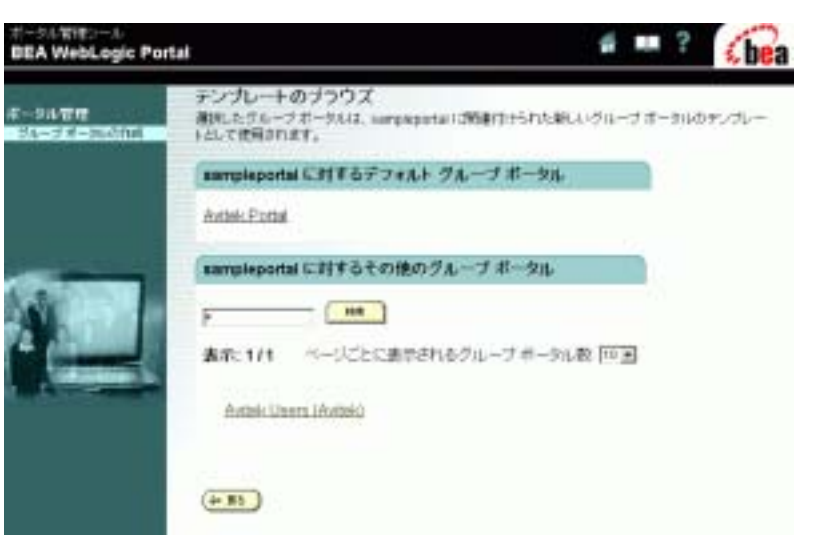

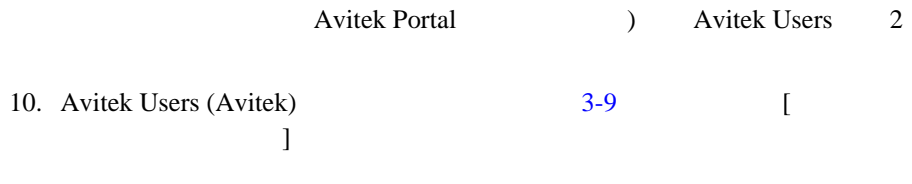

<span id="page-35-1"></span>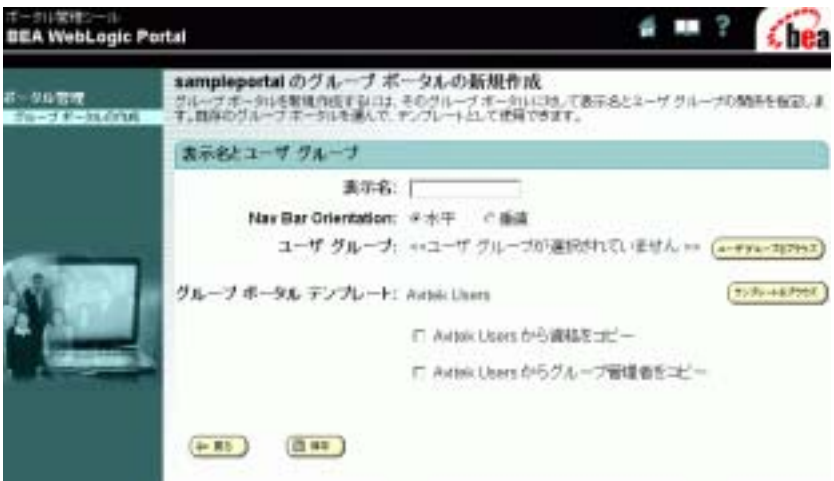

<span id="page-35-0"></span>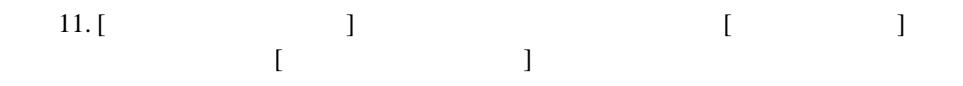

everyone

 $\overline{c}$ everyone **Numerical Avitek Users** 2014

Avitek Users

1. [  $\qquad \qquad$  ] Avitek Users (Avitek)  $3-10$  [  $\Box$ 

 $[$ 

<span id="page-36-0"></span>図 **3-10 [** グループ ポータル管理ホーム **]**

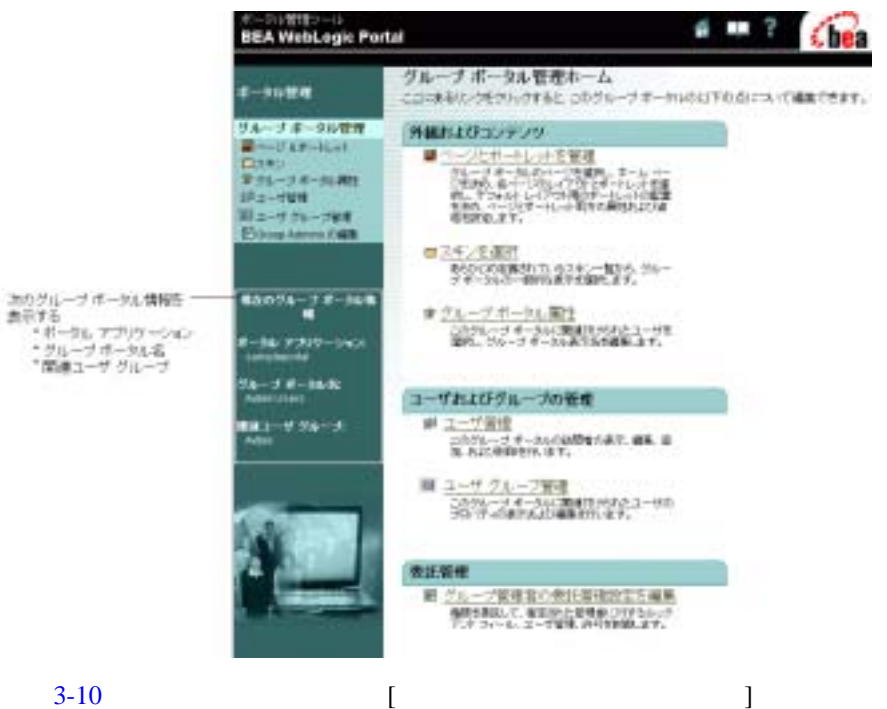

<span id="page-37-0"></span>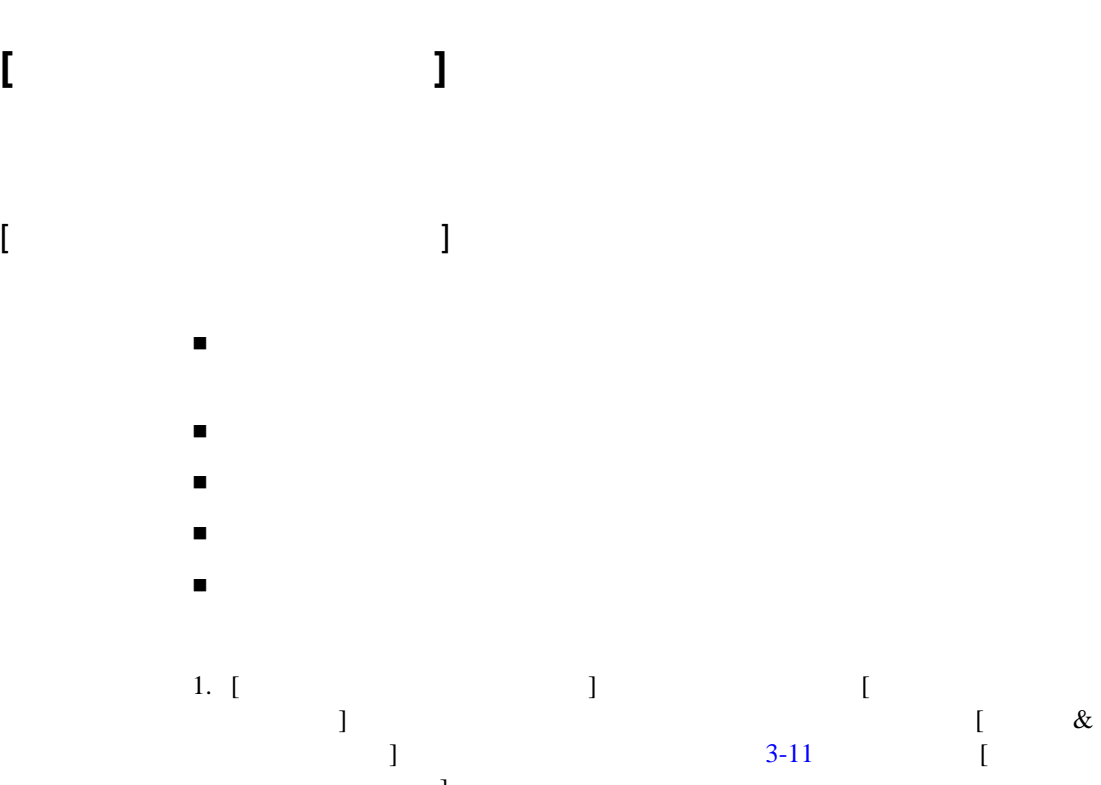

 $\Gamma$ 

## <span id="page-38-0"></span>図 **3-11 [** ページおよびポートレット **]**

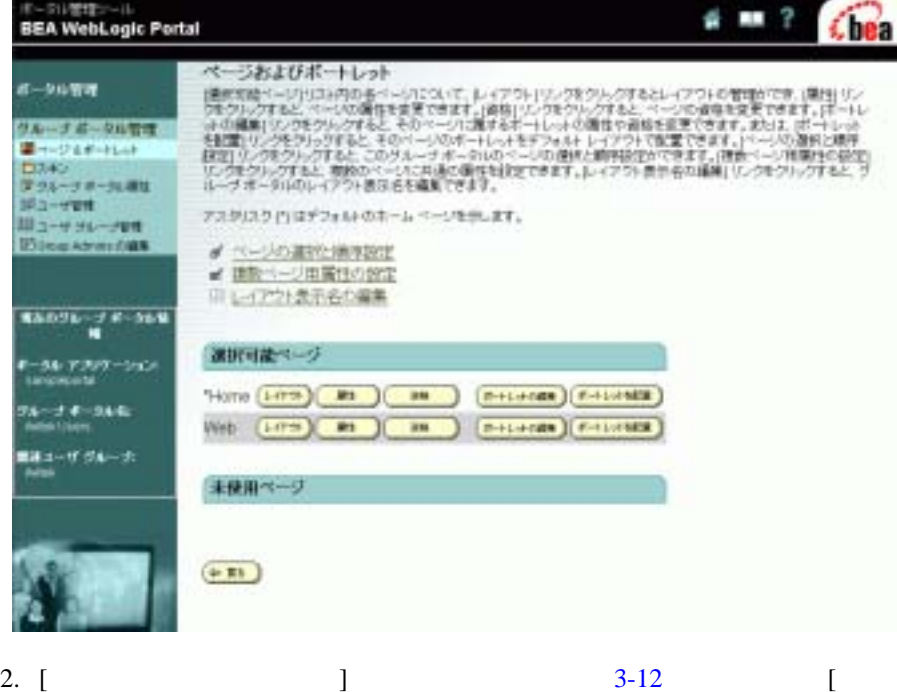

 $[$ 

 $\Box$ 

## <span id="page-39-0"></span>図 **3-12 [** ページの選択と順序設定 **]**

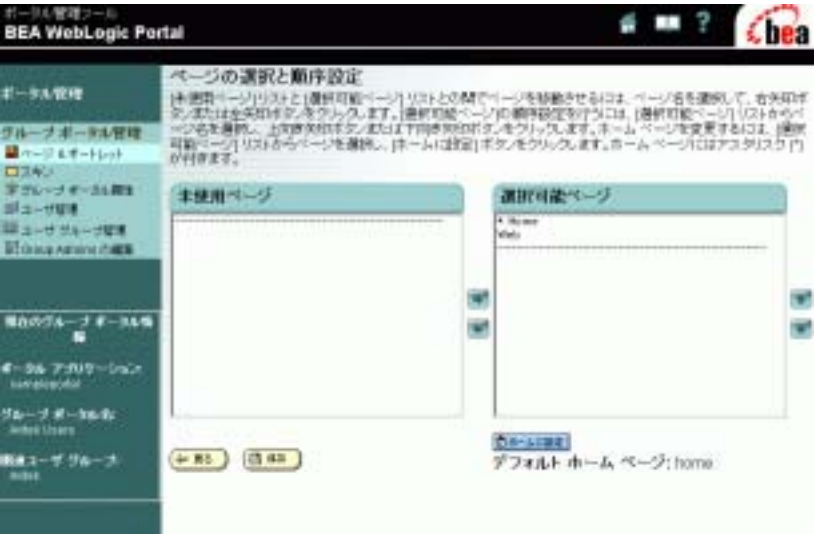

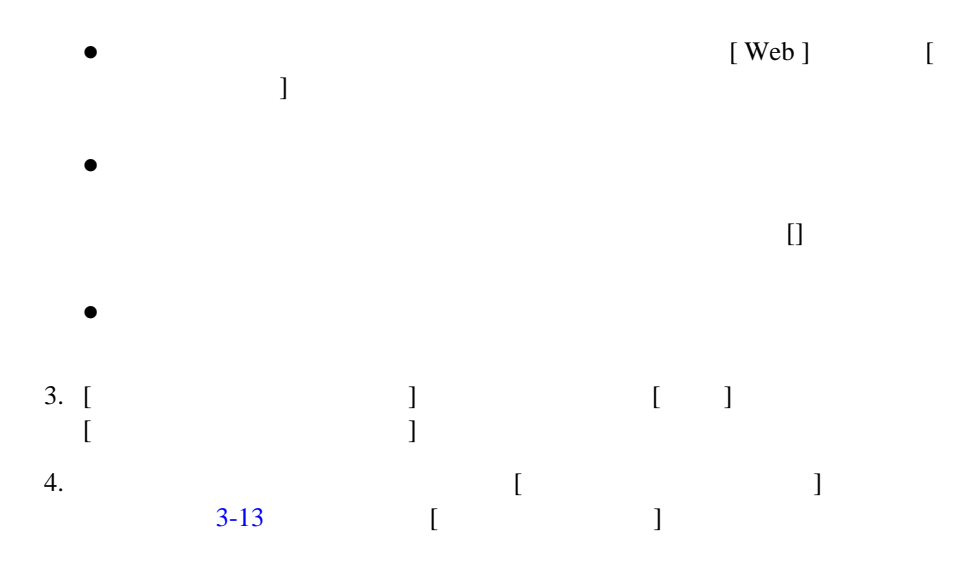

#### <span id="page-40-0"></span>図 **3-13 [** ページ属性の設定 **]—** 初期状態

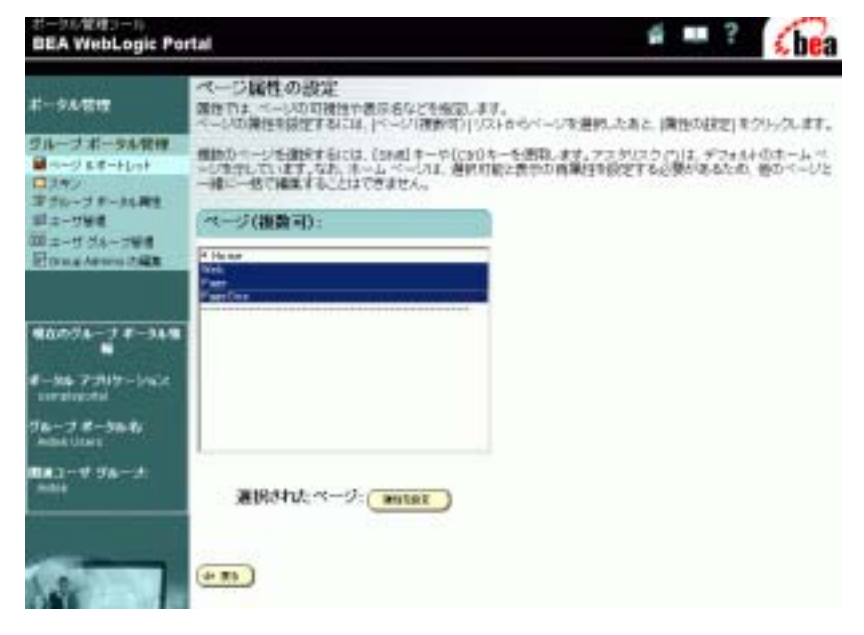

 $[$ 

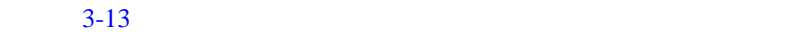

5. [Web] [ ] [3-14](#page-41-0) すように、選択したページの [ 右記ページの属性の設定 ] が表示されます。

注意 **:** デフォルト ページ以外の複数のページの属性を設定することができま

## <span id="page-41-0"></span>図 **3-14 [** 右記ページの属性の設定 **]—** 選択したページ

<span id="page-41-6"></span><span id="page-41-5"></span><span id="page-41-4"></span><span id="page-41-3"></span><span id="page-41-2"></span><span id="page-41-1"></span>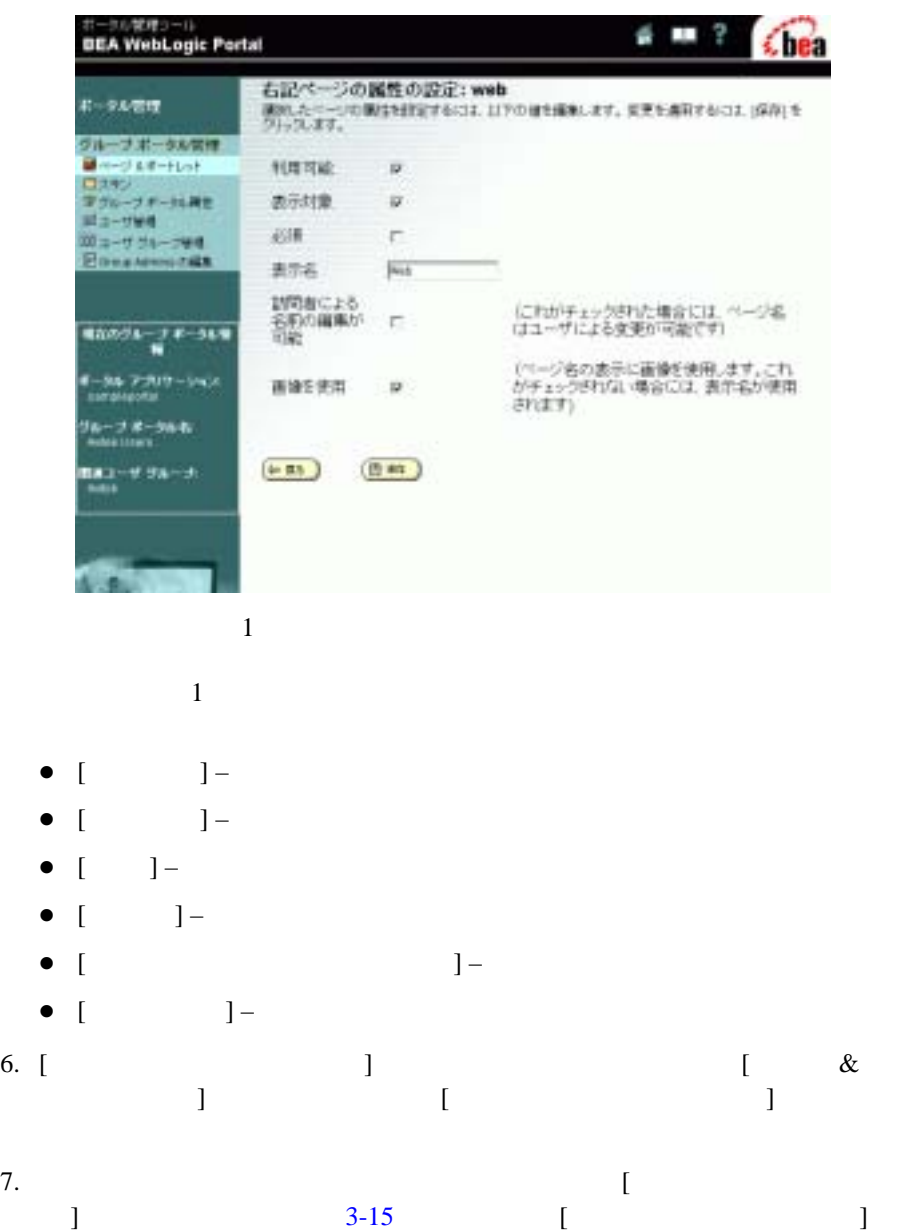

<span id="page-42-0"></span>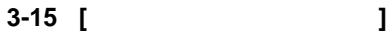

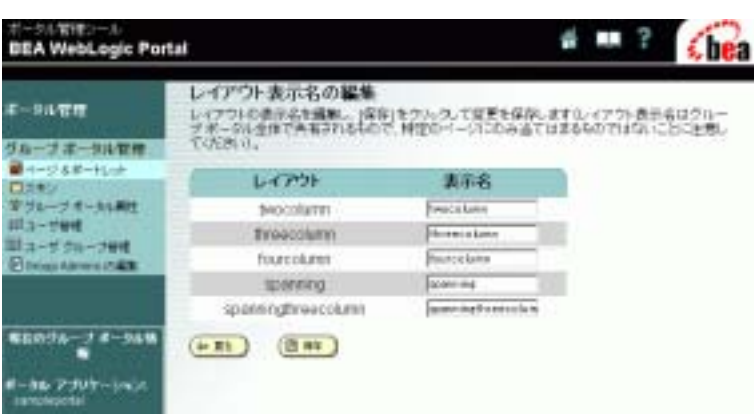

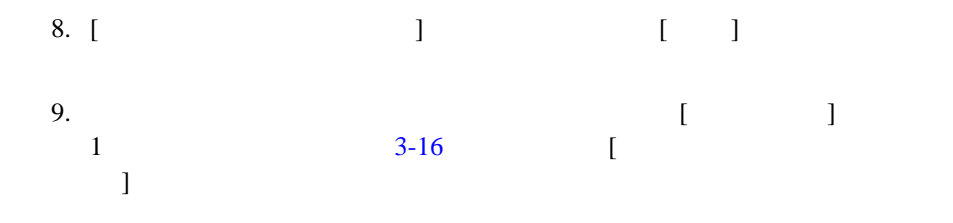

## <span id="page-43-0"></span>図 **3-16 [** 右記ページのレイアウトの選択 **]**

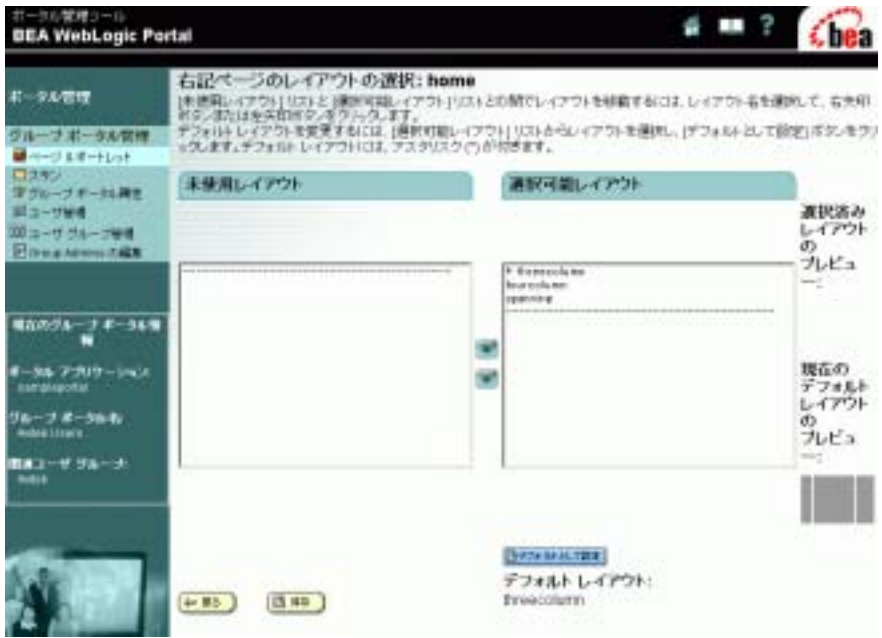

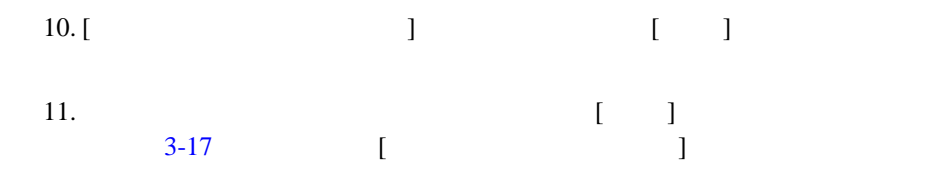

## <span id="page-44-0"></span>図 **3-17 [** 右記ページの属性の設定 **]**

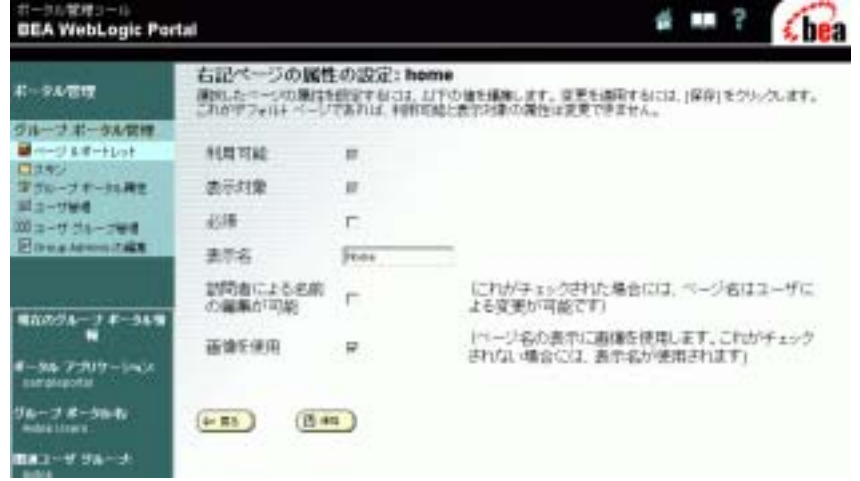

<span id="page-44-6"></span><span id="page-44-5"></span><span id="page-44-4"></span><span id="page-44-3"></span><span id="page-44-2"></span><span id="page-44-1"></span>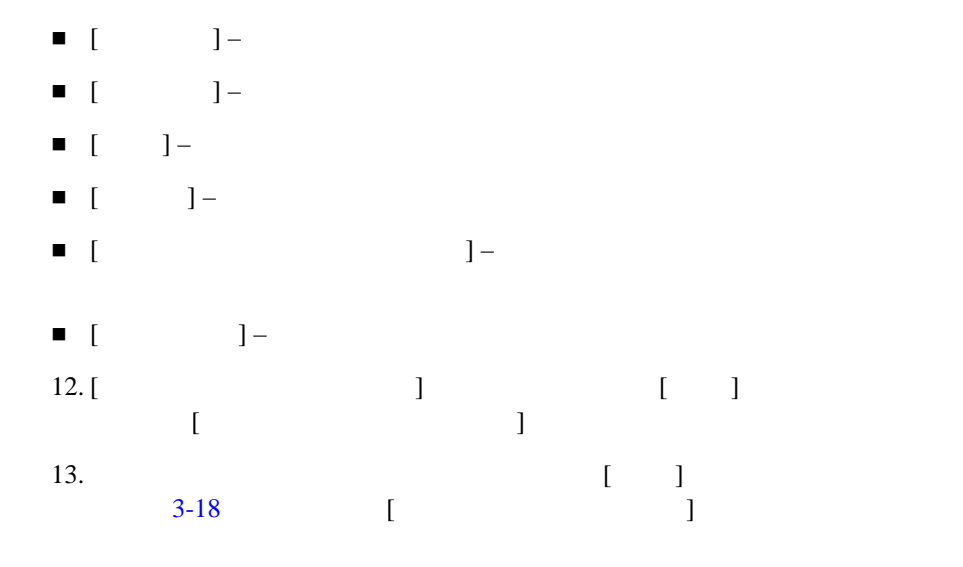

 $3 \overline{\phantom{a}}$ 

<span id="page-45-0"></span>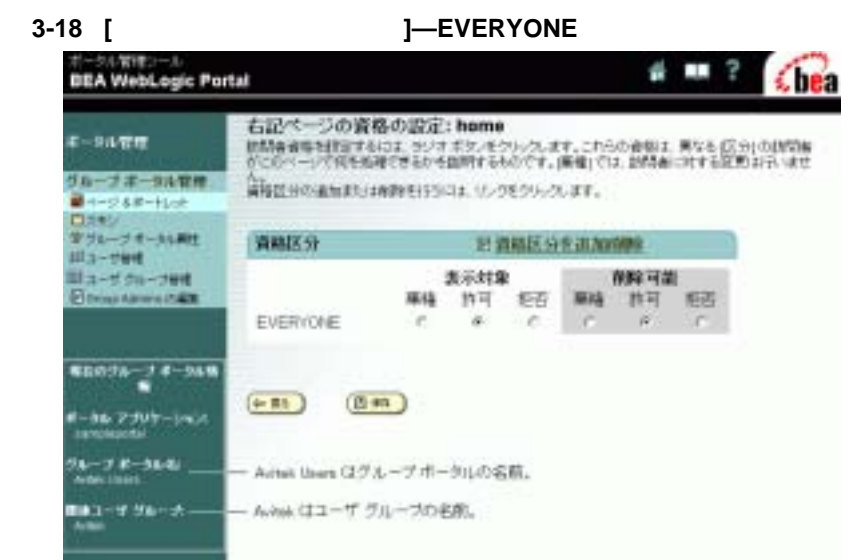

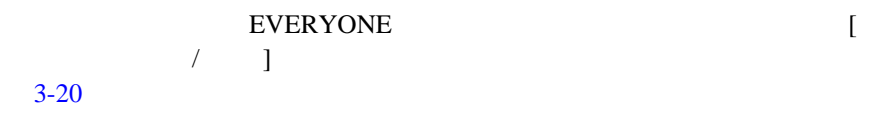

<span id="page-45-1"></span>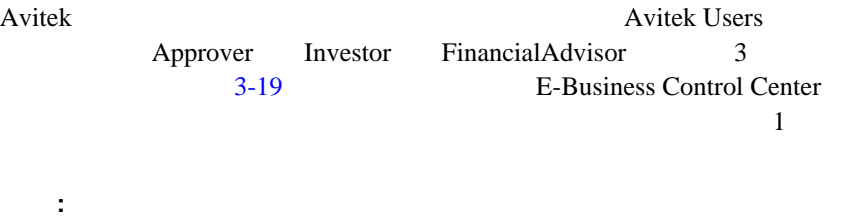

http://edocs.beasys.co.jp/e-docs/wlp/docs70/admin/usrgrp.htm#1182407

E-Business Control Center

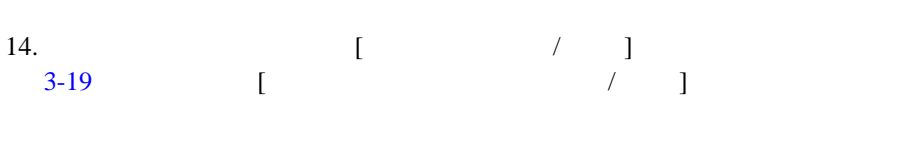

<span id="page-46-0"></span>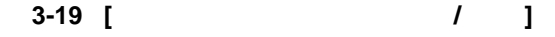

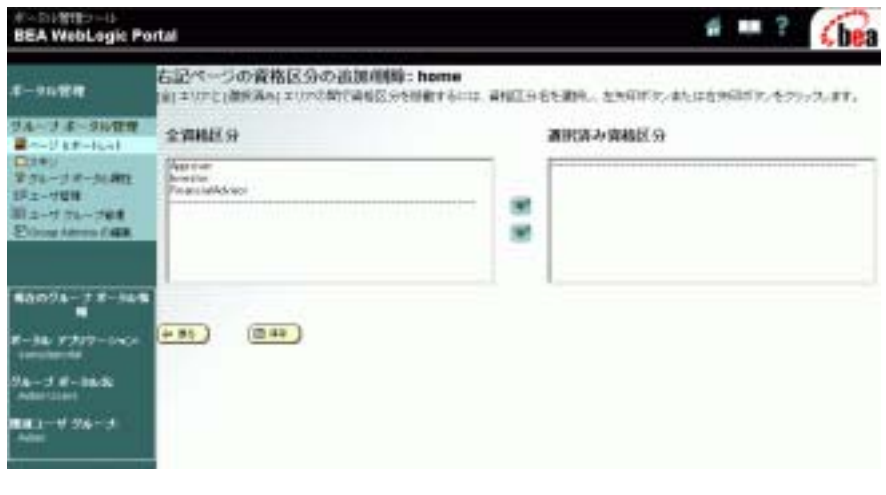

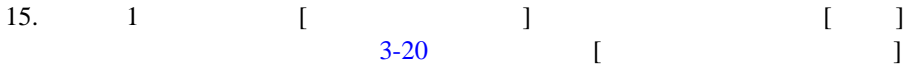

#### <span id="page-47-0"></span>3-20 [ **https://definites.org/community/default ]—EVERYONE** Approver

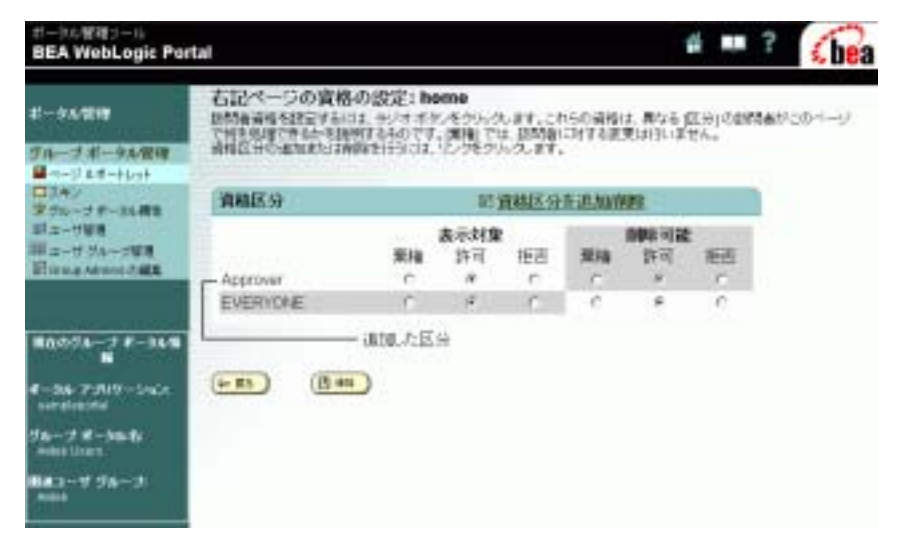

#### Approver

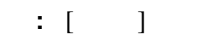

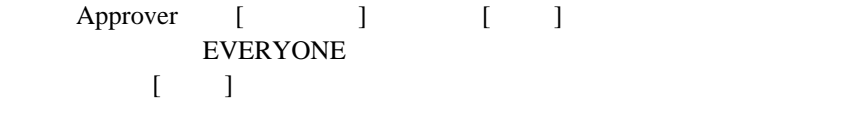

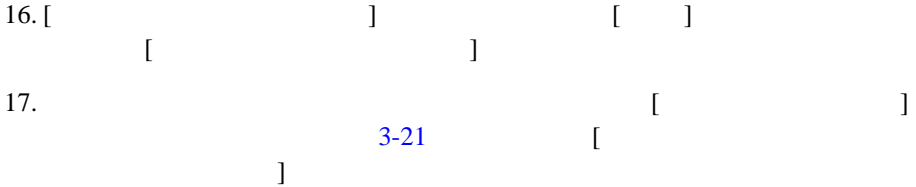

#### <span id="page-48-0"></span>図 **3-21 [** 右記ページのポートレットの資格と属性の編集 **]**

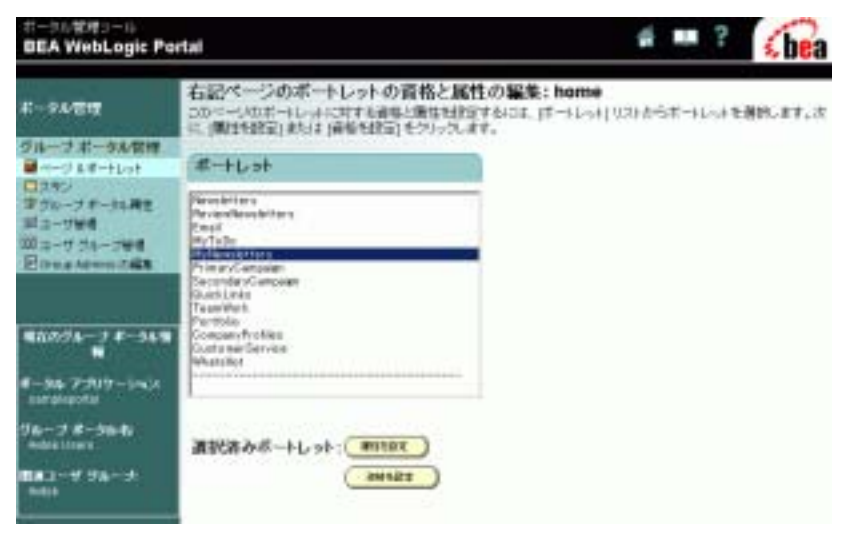

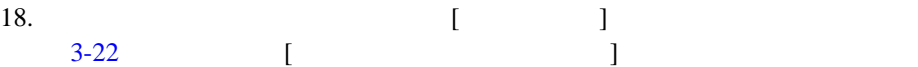

#### <span id="page-49-0"></span>図 **3-22 2** つのポートレットの **[** ポートレットの属性の設定 **]**

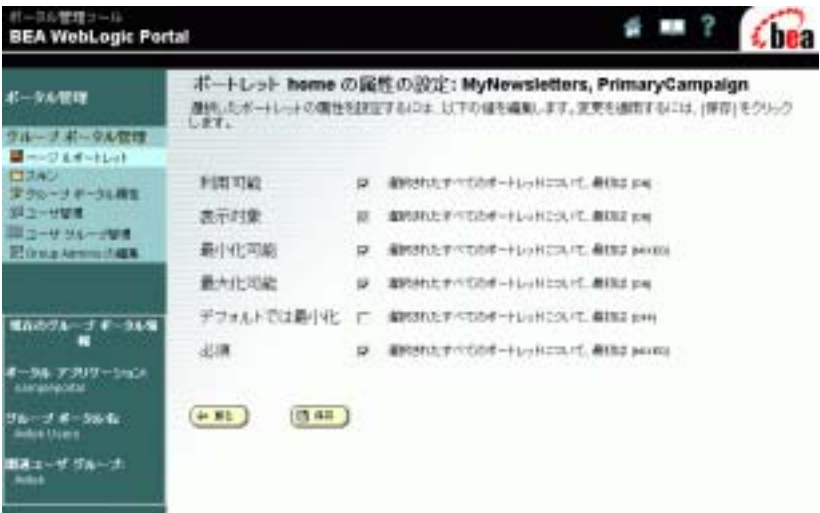

<span id="page-49-8"></span><span id="page-49-7"></span><span id="page-49-5"></span><span id="page-49-4"></span><span id="page-49-3"></span><span id="page-49-2"></span><span id="page-49-1"></span> $\begin{array}{cc} \bullet & [ & & ]- \\ \end{array}$  $\bullet$  [  $\qquad$  ] –  $\bullet$  [  $\qquad$  ] –  $\bullet$  [  $\qquad$  ] –  $\bullet$  [Fig. the state  $\bullet$  ] –  $\bullet$  .  $\bullet$  [  $\qquad \qquad$  ] –  $\bullet$  [  $\qquad$  ] –  $\bullet$  [  $\qquad$  ] – 19. [  $\Gamma$  $\mathbf{I}$  $[$  $\mathbf{I}$ 20.  $\blacksquare$  $\lbrack$  [3-23](#page-50-0) [

 $\rightarrow$ 

<span id="page-49-6"></span> $\blacksquare$  ]  $\blacksquare$ 

 $3 \overline{\phantom{a}}$ 

**3-26** ポータル サンプル

### <span id="page-50-0"></span>図 **3-23 [** ポートレットの資格の設定 **]**

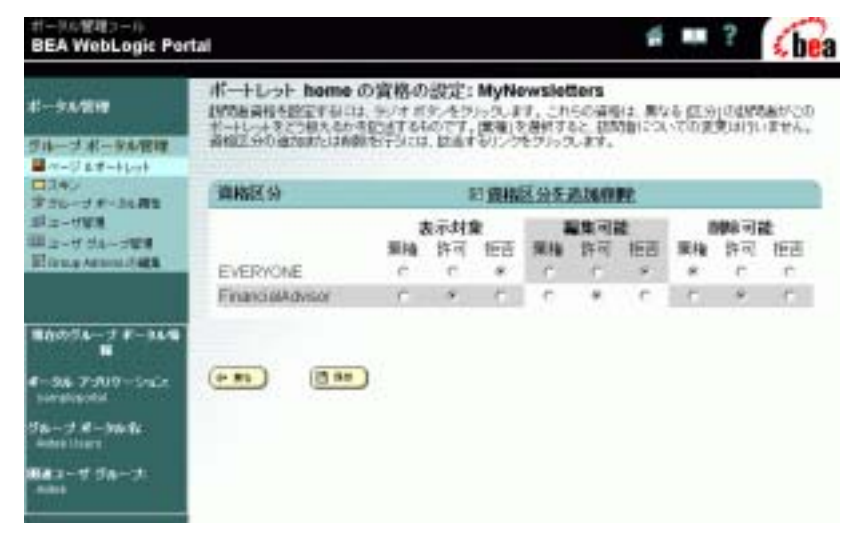

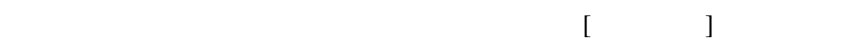

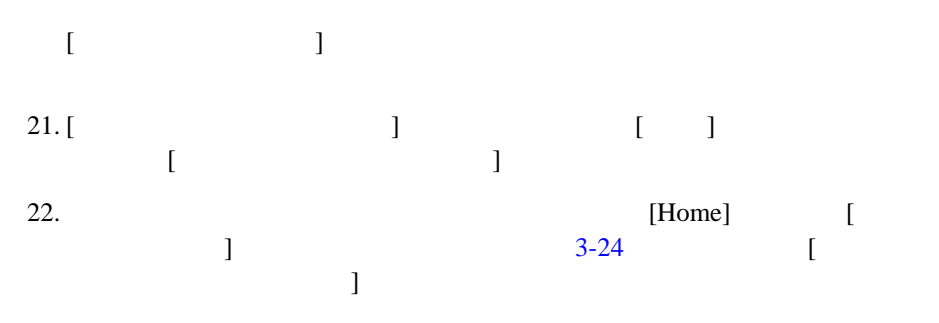

## <span id="page-51-0"></span>図 **3-24 [** 右記ページのポートレットの配置 **: home]**

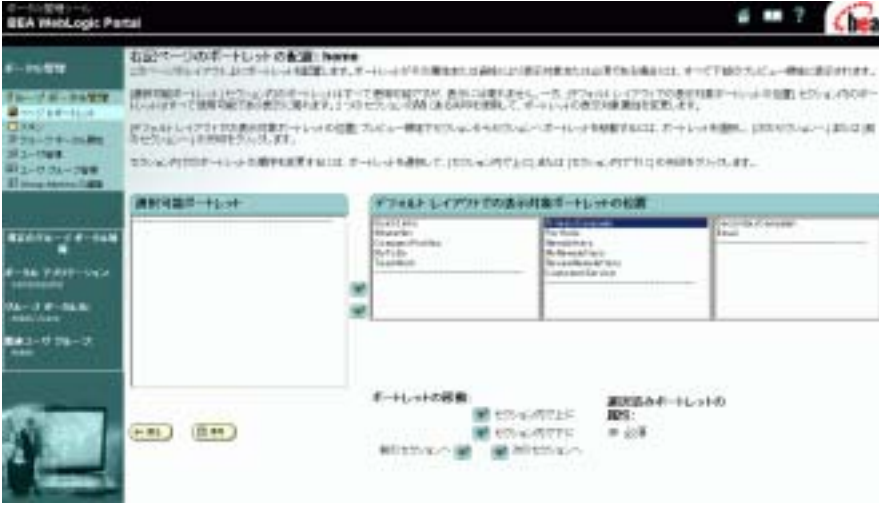

 $[$   $]$  $3$ 

[three-column]

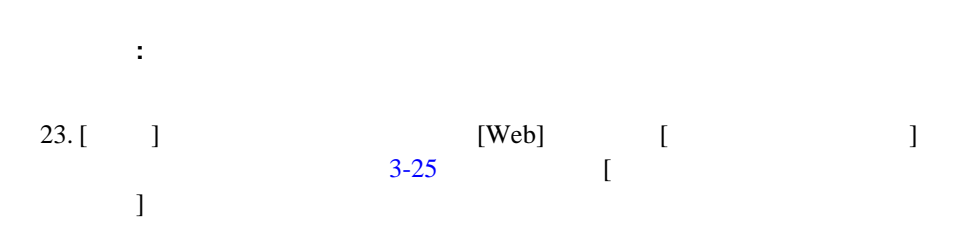

#### <span id="page-52-0"></span> $3-25$  [  $:$  web]

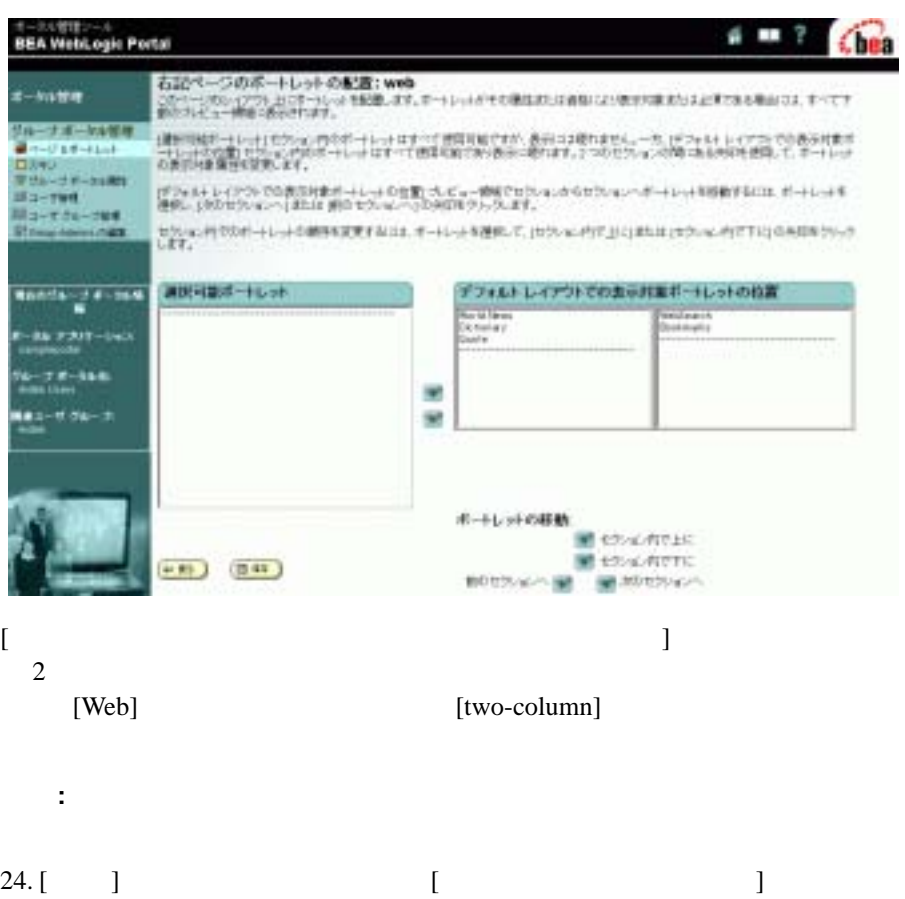

 $[$ 

 $5$ 

 $(CSS)$ 

 $25.$  [  $\Box$ をクリックして、[ グループ ポータル管理ホーム ] ページに戻ります。

HTML 3000 FOR THE VEHICLE THAT THE VEHICLE THAT THE VEHICLE THAT THE VEHICLE THAT THE VEHICLE THAT THE VEHICLE

#### E-Business Control Center

<span id="page-53-1"></span><span id="page-53-0"></span>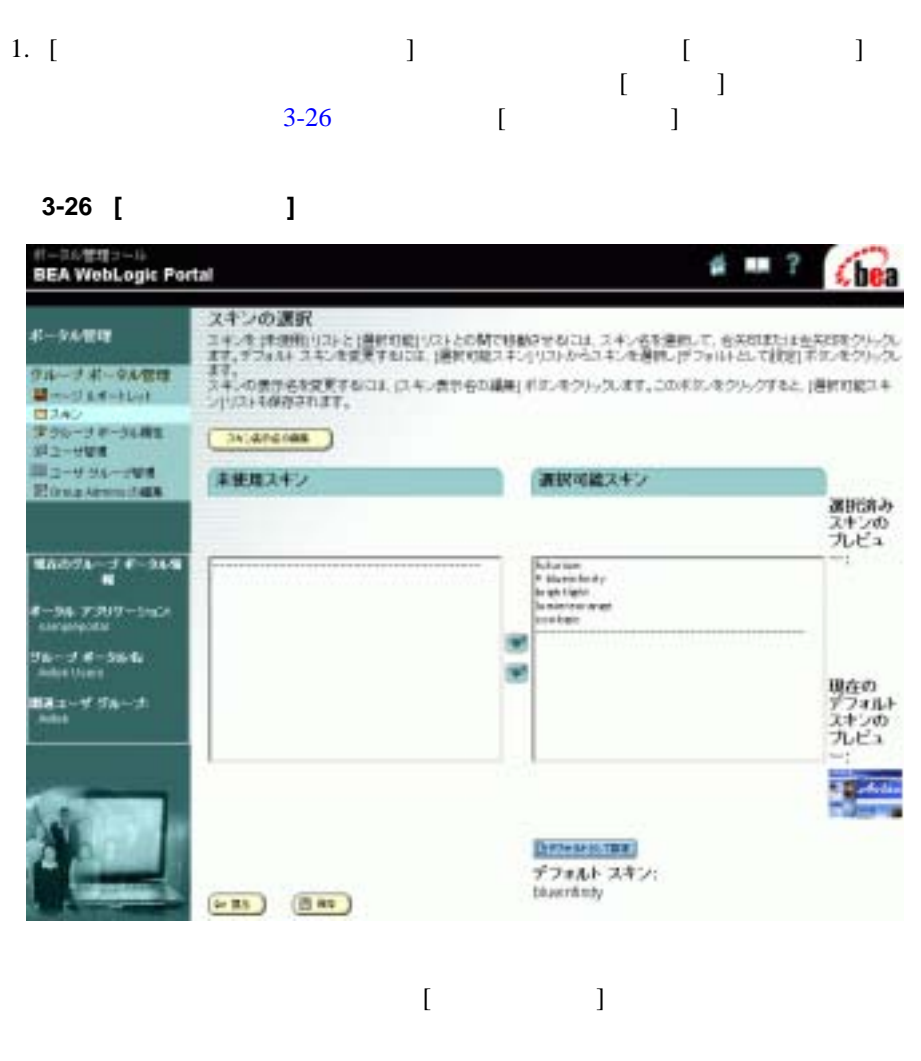

 $2.$   $[$   $]$  $3-27$  [  $\qquad \qquad$  ]

### <span id="page-54-0"></span>図 **3-27 [** スキン表示名の編集 **]**

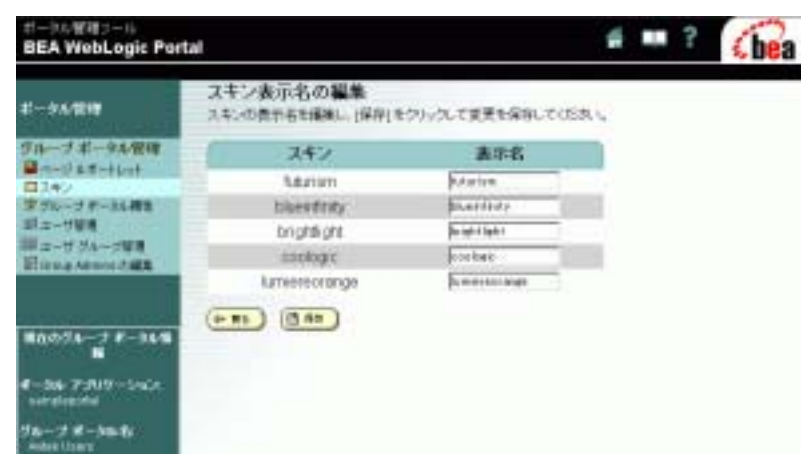

 $3.$   $[$   $]$   $]$   $[$  $\Gamma$  $[$ 

 $\mathbf 1$  , we are the value  $\mathbf 1$  of  $\mathbf 1$  or  $\mathbf 2$  1 or  $\mathbf 2$ 

<span id="page-54-1"></span>WebLogic Portal Administration Tools

 $[$ 

 $UUP$ 

WebLogic Portal

 $3-4$ 

WebLogic Portal Administration Tools

E-Business Control Center

http://edocs.beasys.co.jp/e-docs/wlp/docs70/admin/usrgrp.htm E-Business Control Center

<span id="page-55-1"></span><span id="page-55-0"></span>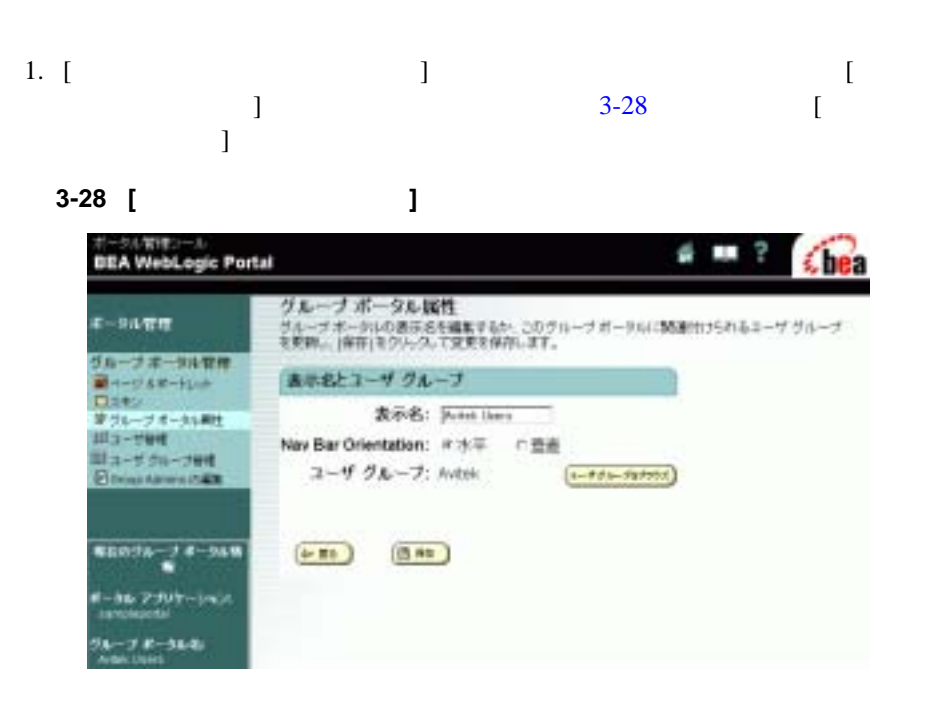

 $3-29$ 

<span id="page-56-0"></span>3-29

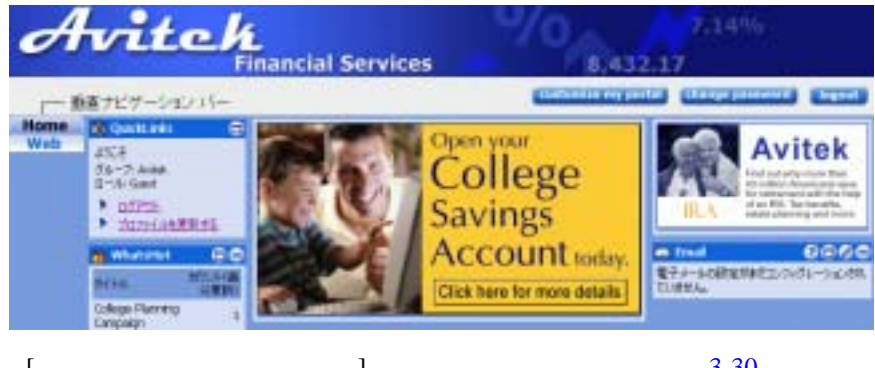

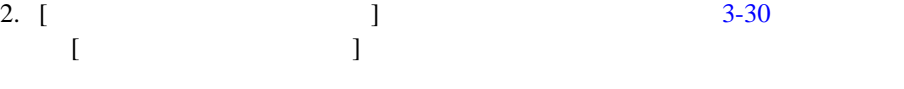

<span id="page-56-1"></span>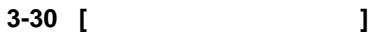

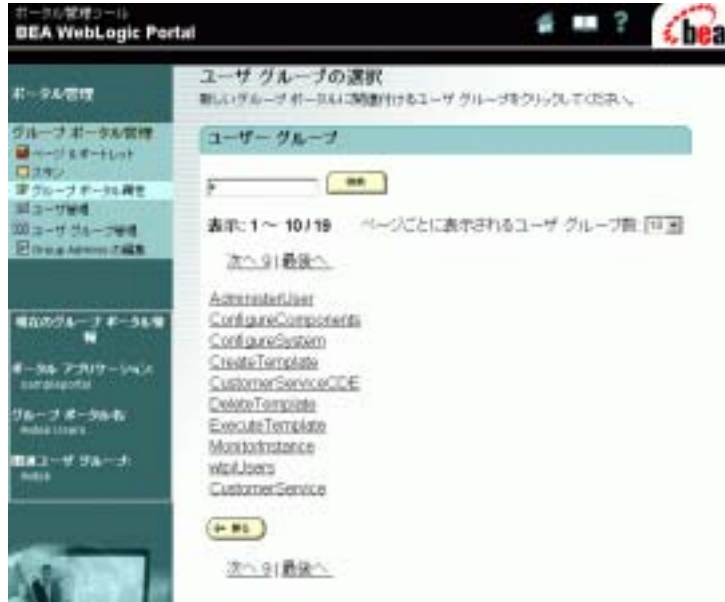

 $3-31$ 

<span id="page-57-1"></span>3-31

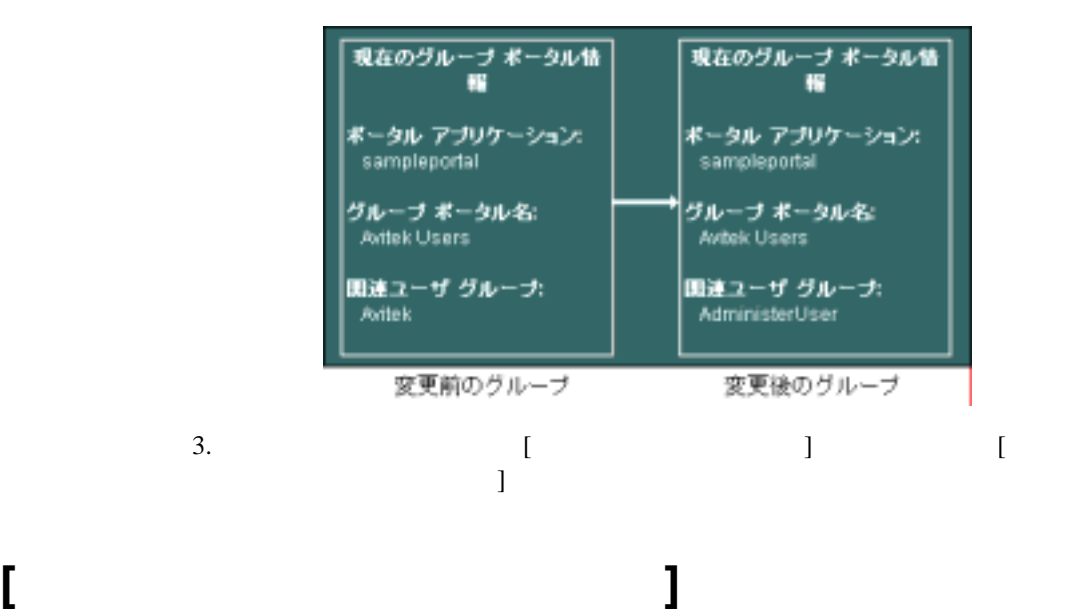

<span id="page-57-0"></span> $\blacksquare$ 

 $\blacksquare$ 

E-Business Control Center

E-Business Control Center

<span id="page-58-2"></span><span id="page-58-1"></span><span id="page-58-0"></span>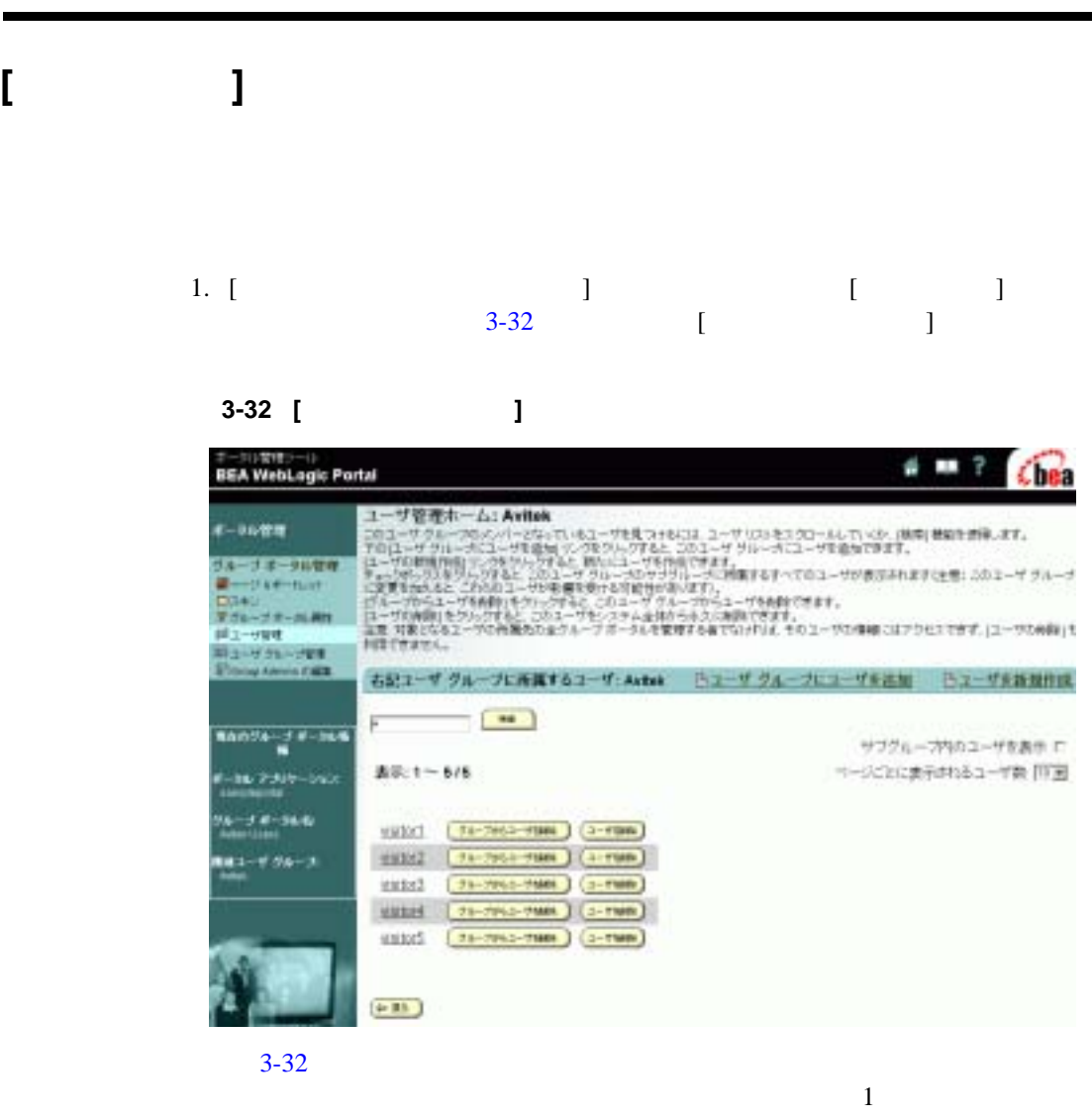

- $\bullet$  [  $\qquad \qquad$  ]  $\qquad$   $\qquad \qquad$
- 
- $\begin{array}{cccc} \bullet & [ & & ] & \\ \bullet & [ & & ] & \\ \bullet & [ & & & ] \end{array}$  $\bullet$  [  $\qquad \qquad$  ]  $\qquad -$

<span id="page-59-1"></span>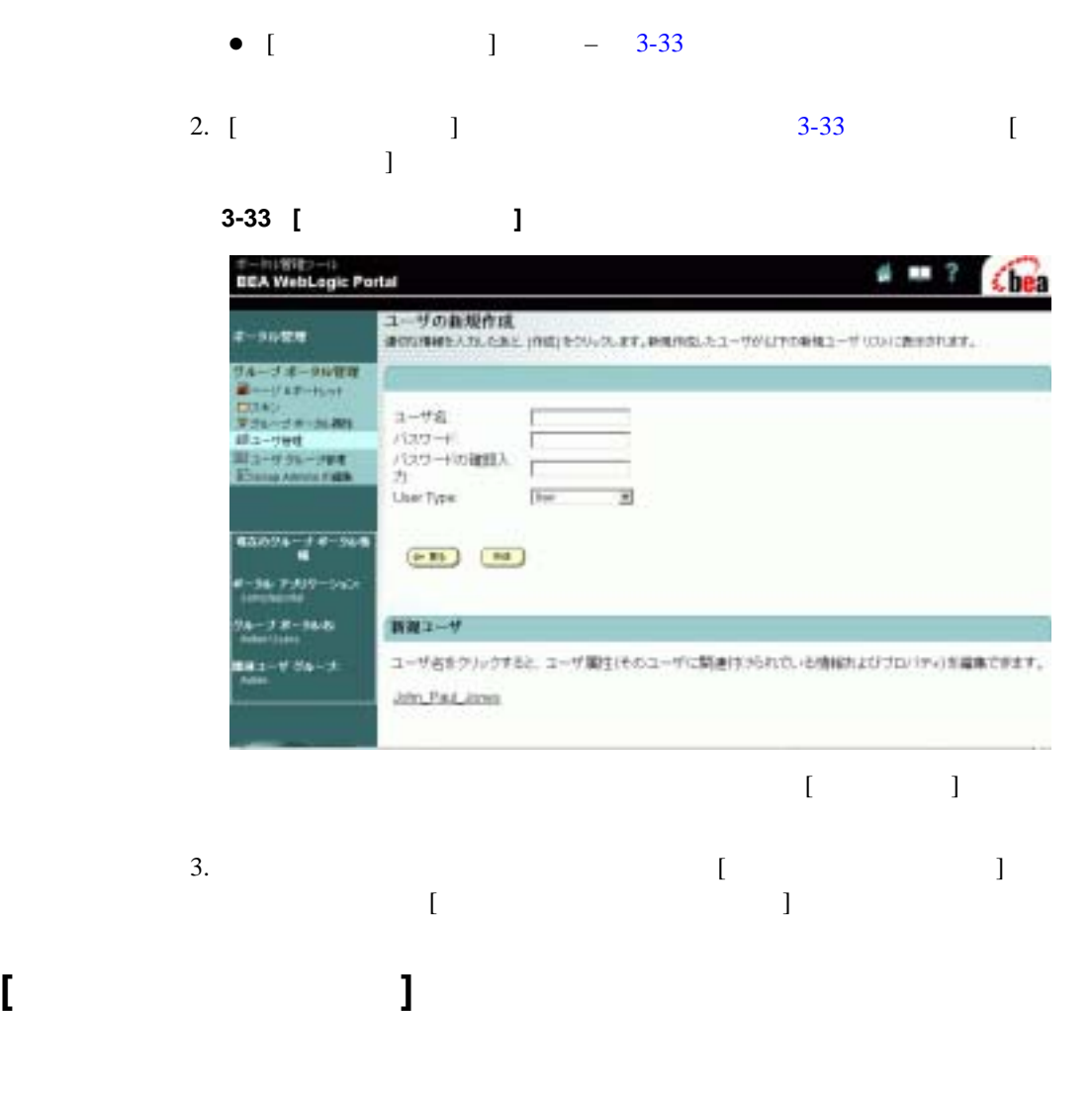

<span id="page-59-2"></span><span id="page-59-0"></span>1. [  $\Box$  $\left[ \right]$  [3-34](#page-60-0)  $\left[ \right]$  $\Gamma$  ) and  $\Gamma$ 

#### <span id="page-60-0"></span>図 **3-34 [** 右記ユーザ グループ管理ホーム **]**

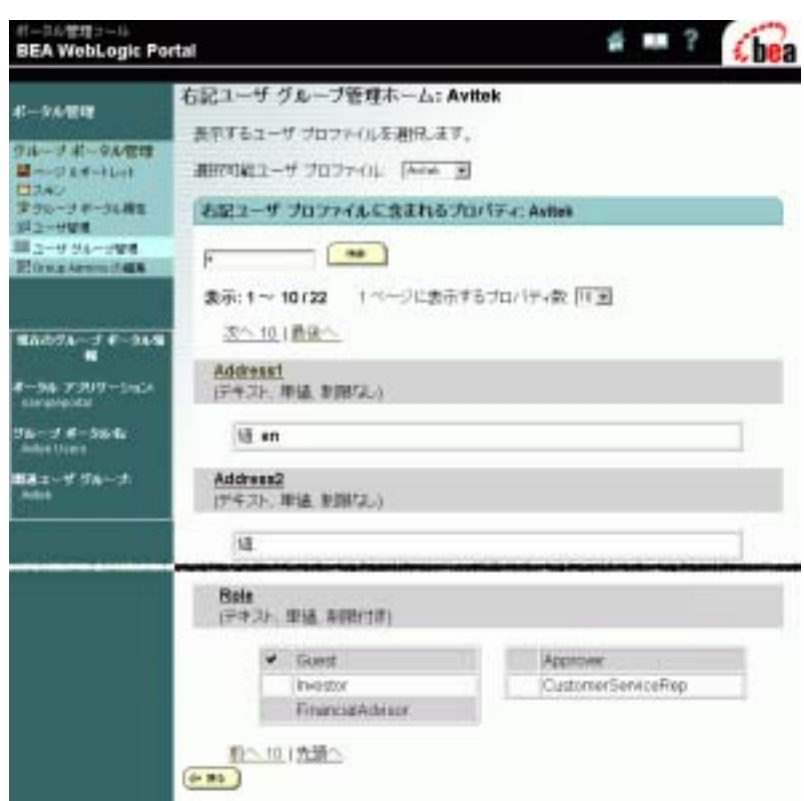

E-Business Control Center E-Business Control Center

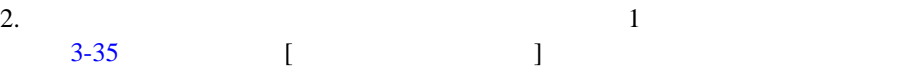

<span id="page-61-2"></span><span id="page-61-1"></span><span id="page-61-0"></span>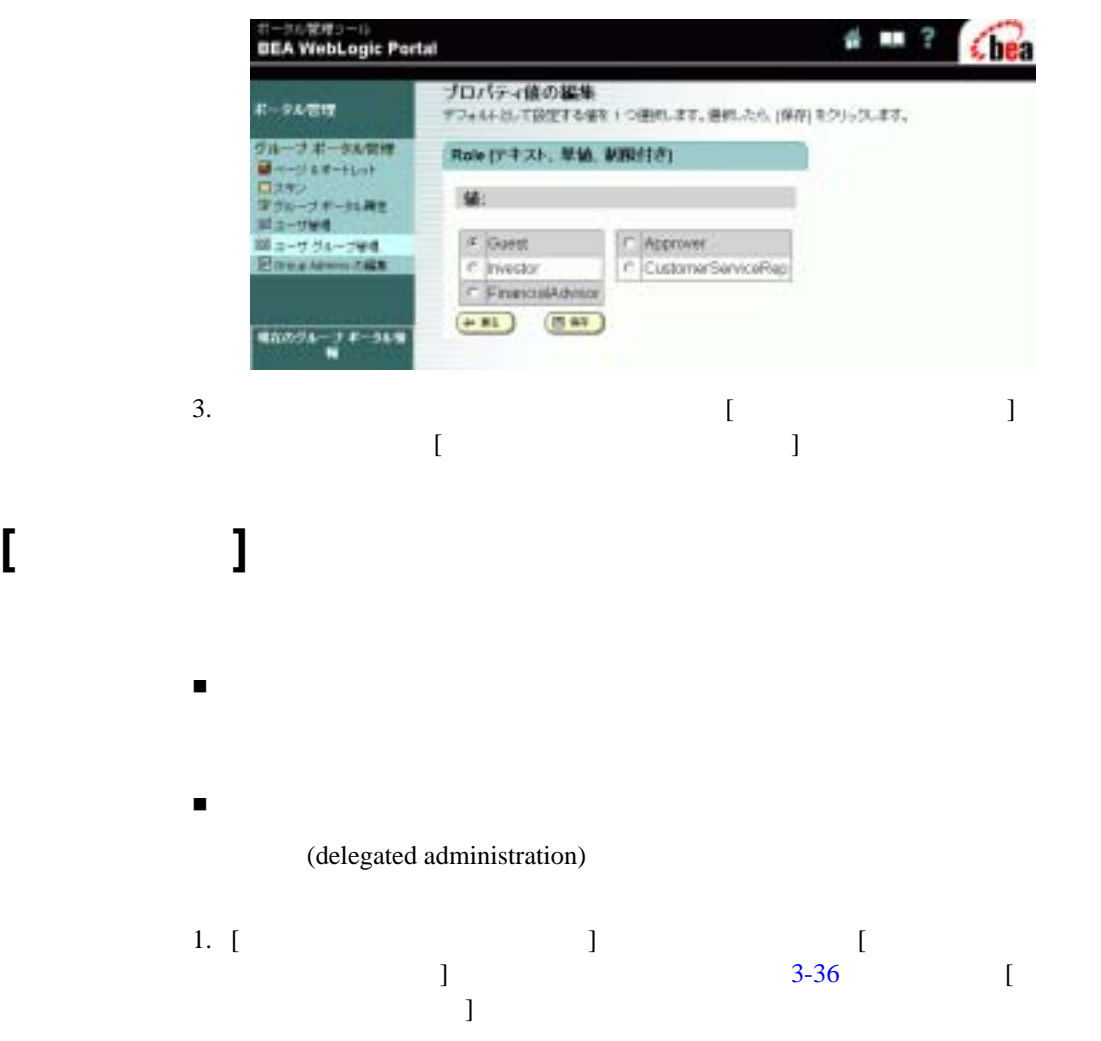

#### <span id="page-62-0"></span>図 **3-36 [** グループ管理者設定の編集 **]**

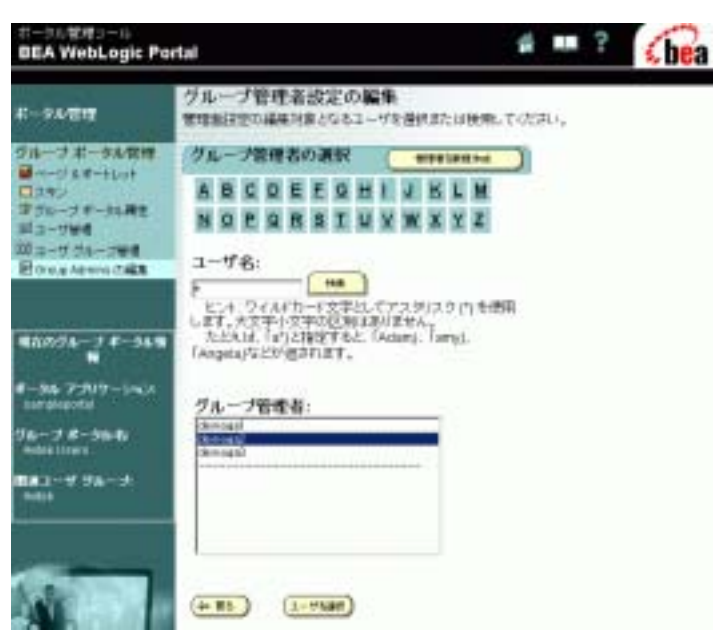

 $[$ 

#### 2. [  $\qquad$  ]  $\qquad$  [  $\qquad$  ]  $3-37$  [

<span id="page-63-0"></span>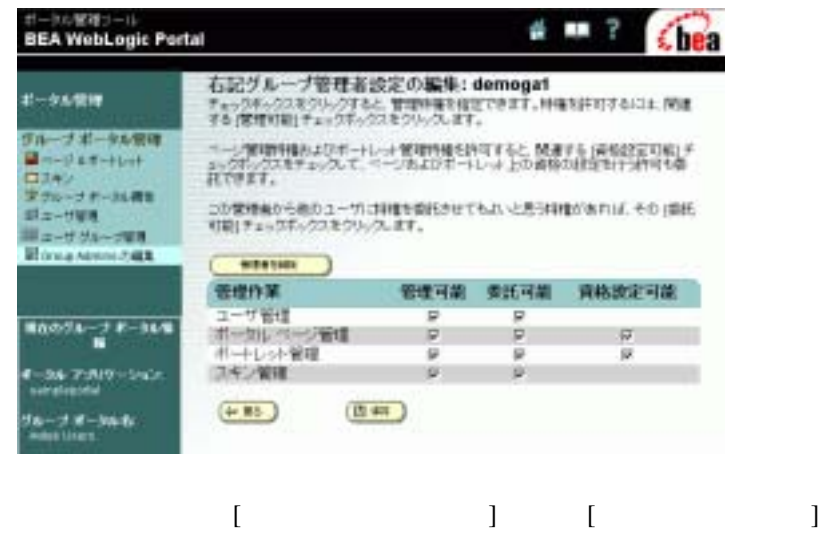

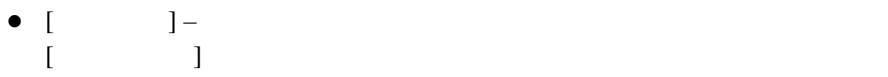

- $\bullet$  [ $\qquad$ ] –
- $\bullet$  [ $\qquad \qquad$  ] –

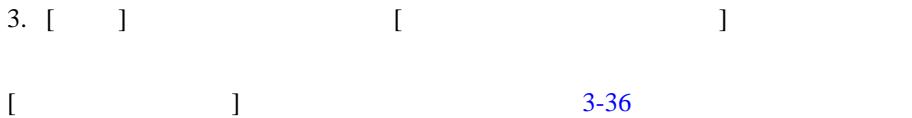

http://edocs.bea.com/wlp/docs70/admin/usrgrp.htm#1189735

<span id="page-64-0"></span>

4.  $[$ をクリックして、[ グループ ポータル管理ホーム ] ページに戻ります。

WebLogic Portal http://edocs.beasys.co.jp/e-docs/wlp/docs70/admin/index.htm

以上で、ポータル サンプル - 訪問者および管理者ツアーを終わります。

WebLogic Portal http://edocs.beasys.co.jp/e-docs/wlp/docs70/dev/index.htm

http://edocs.beasys.co.jp/e-docs/wlp/docs70/samptour/index.htm

## <span id="page-66-0"></span>**C**

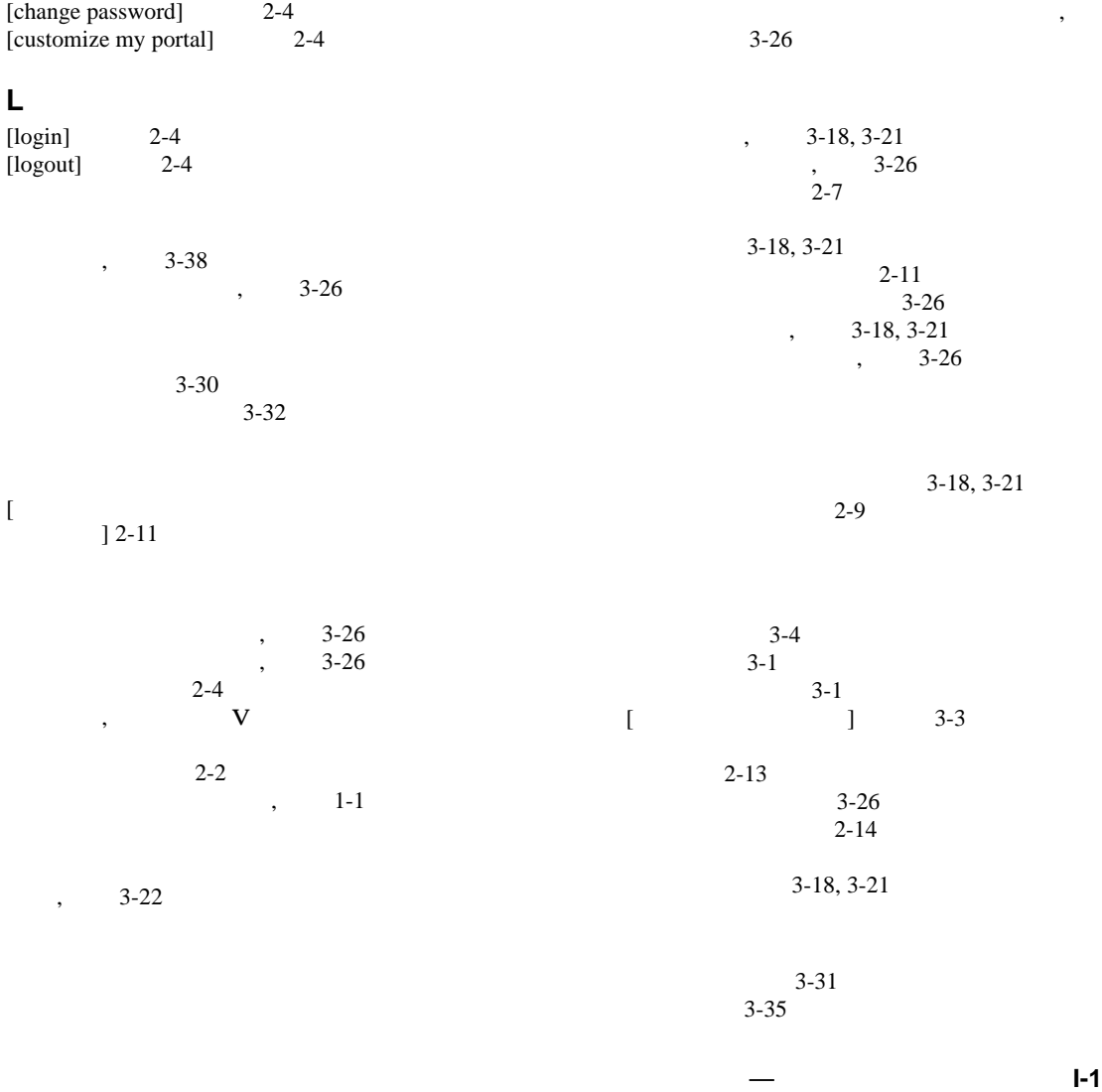

, 3-36

 $, 3-18, 3-21$  $, 3-18, 3-21$ , 3-26

 $2 - 7$